# HP Scanjet N6350 사용 설명서

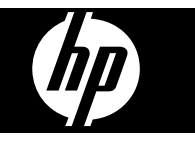

목차

# 1 스캐너 사용

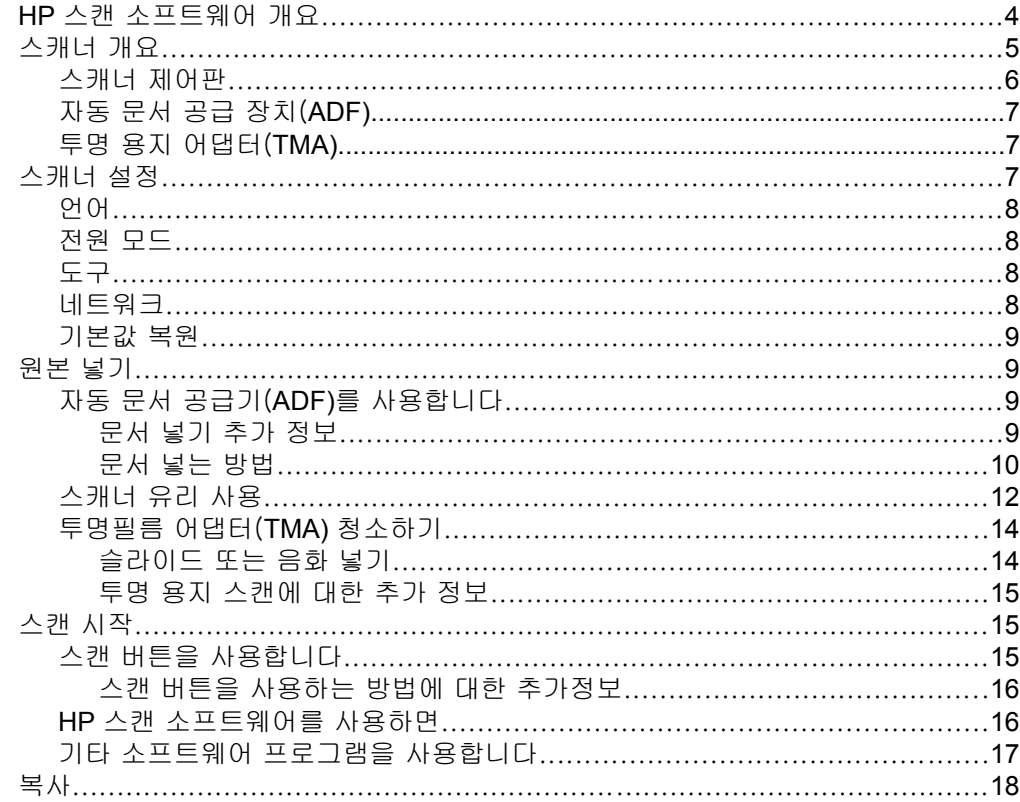

# 2 네트워크에서 스캐너 구성 및 관리

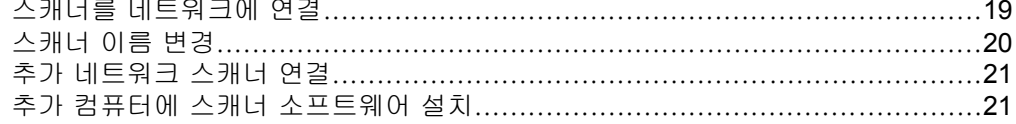

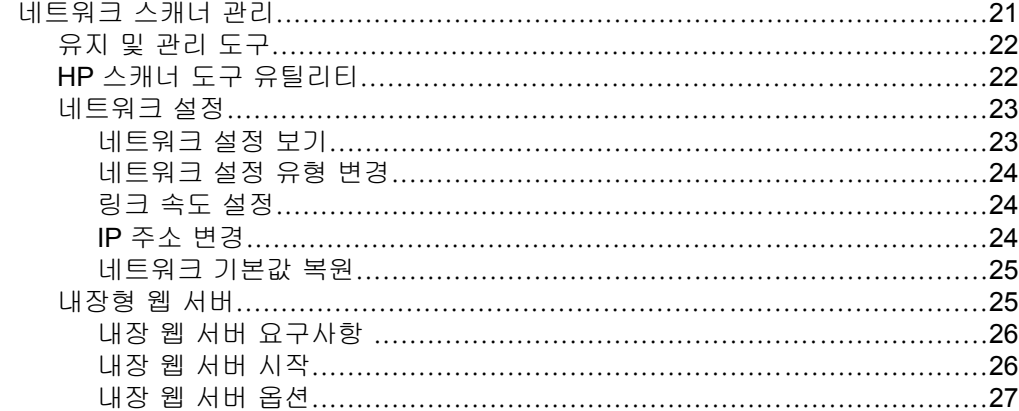

# 3 유용한 스캔 기능

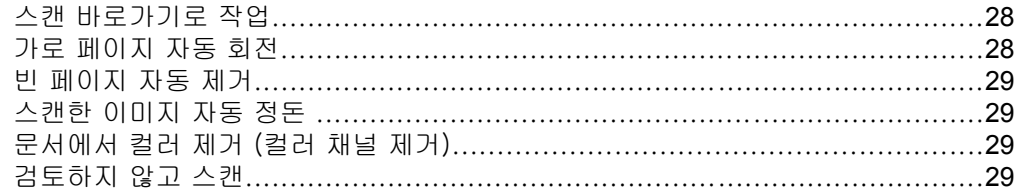

# 4 청소 및 관리

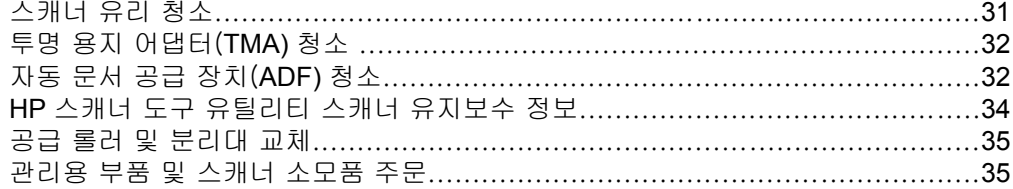

# 5 문제 해결

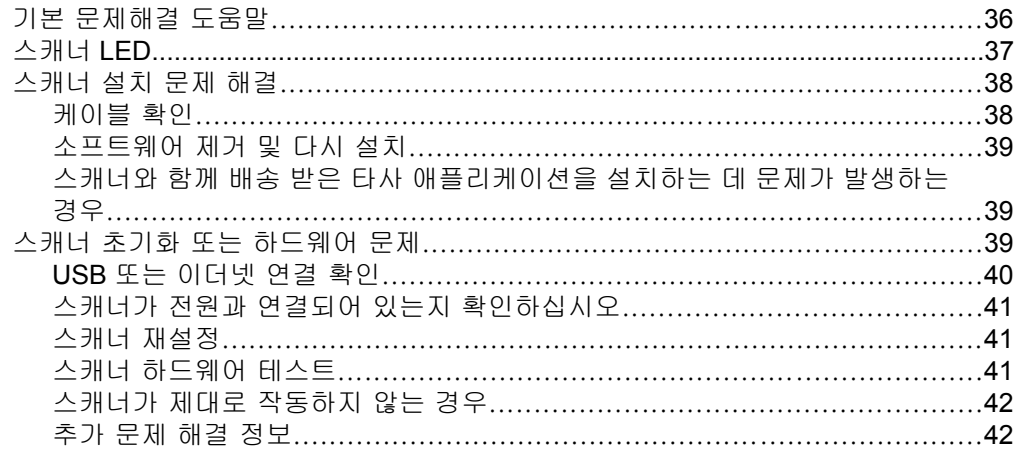

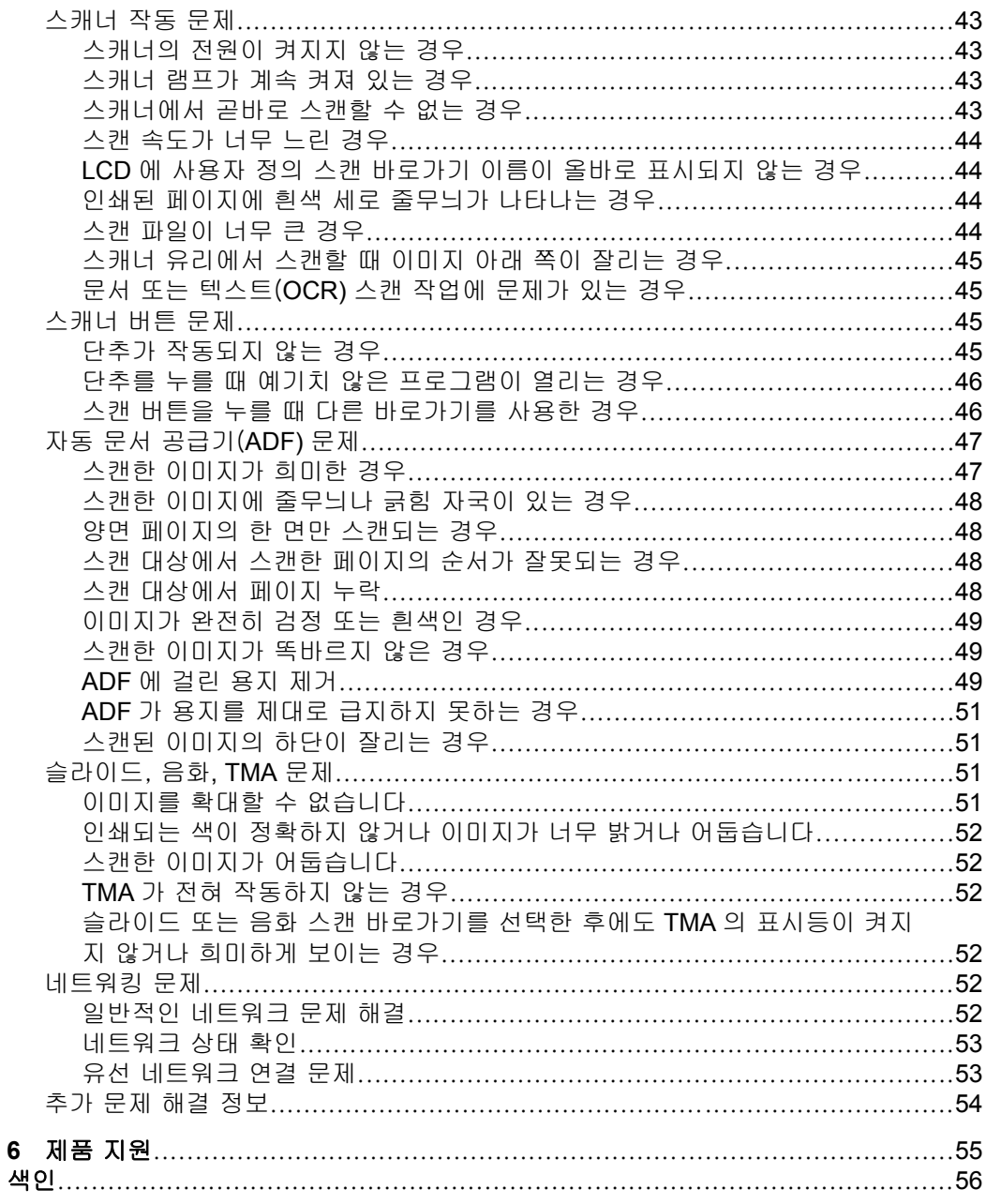

# <span id="page-5-0"></span>**1** 스캐너 사용

다음 주제에서는 원본 문서를 스캔 또는 복사하는 방법뿐만 아니라 HP Scanjet 스캐너에 대해 설명합니다.

- HP 스캔 소프트웨어 개요
- [스캐너 개요](#page-6-0)
- [스캐너 설정](#page-8-0)
- [원본 넣기](#page-10-0)
- [스캔 시작](#page-16-0)
- [복사](#page-19-0)

# **HP** 스캔 소프트웨어 개요

HP 스캔 소프트웨어를 설치하면, 다음 아이콘 두 개가 바탕화면에 표시됩니다. 이 두 아이콘을 누르면 스캔, 복사, 편집에 이용되는 프로그램이 각각 열립니다.

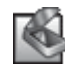

HP 스캔은 그림 및 문서 스캔용으로 사용되는 프로그램입니다. HP 스캔은 다음 모든 용도에 사용합니다:

- 스캔 기능 수행
- 도움말 및 문제 해결 정보 액세스
- **HP** 스캔 스캔 저장 전 편집을 위한 미리보기 창 엑세스
- 투명 필름 어댑터(TMA)를 사용하여 슬라이드 및 네거티브 필름 스캔
- 타사 소프트웨어(스캔 바로가기를 통해)를 **스캔 (❤️5)** 버튼에 지정하는 등 설정 및 기본설정 수정

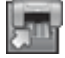

HP 복사은 프린터로 복사본을 인쇄하기 위해 사용하는 프로그램입니다.

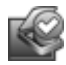

HP 스캐너 도구 유틸리티는 유지보수 정보를 기록하고 일부 네트워킹 작업을 수행할 때 사용하는 프로그램입니다. 그리고 HP Scanning 을 사용하지 않을 경우, HP 스캐 너 도구 유틸리티에서는 **스캔 (❤️5)** 및 **복사 (尿고**) 버튼을 타사 소프트웨어에 맞게 구 성할 수 있습니다.

스캔을 시작하려면 **HP** 스캔 아이콘을 더블 클릭합니다. **HP** 스캔 바로가기 대 화상자가 나타나면, 여러 스캐너에 연결한 경우 장치 메뉴에서 스캐너 한 대를 선택한 다음 화면 지시에 따릅니다.

참고 바로가기 대화상자에서 **HP** 스캔 스캔 설정을 수정할 수 있습니다. 좀 더 자세한 내용을 보려면, 바로가기 대화상자에 있는 도움말을 **HP** 스캔 클 릭합니다.

복사를 시작하려면,**HP** 복사 아이콘을 더블 클릭하고 화면 지시를 따릅니다.

*營*' 참고 스캔 (❤️) 또는 복사 (➡) 버튼을 Windows 에서 감지 버튼 같은 애플 리케이션으로 인식하면 다른 애플리케이션으로 지정할 수 있습니다. 이를 위해서는 HP 스캐너 도구 유틸리티을 사용합니다.

- <span id="page-6-0"></span>• 9 [페이지의 원본 넣기](#page-10-0)
- 16 페이지의 **HP** [스캔 소프트웨어를 사용하면](#page-17-0)
- 18 페이지의 <u>복사</u>

# 스캐너 개요

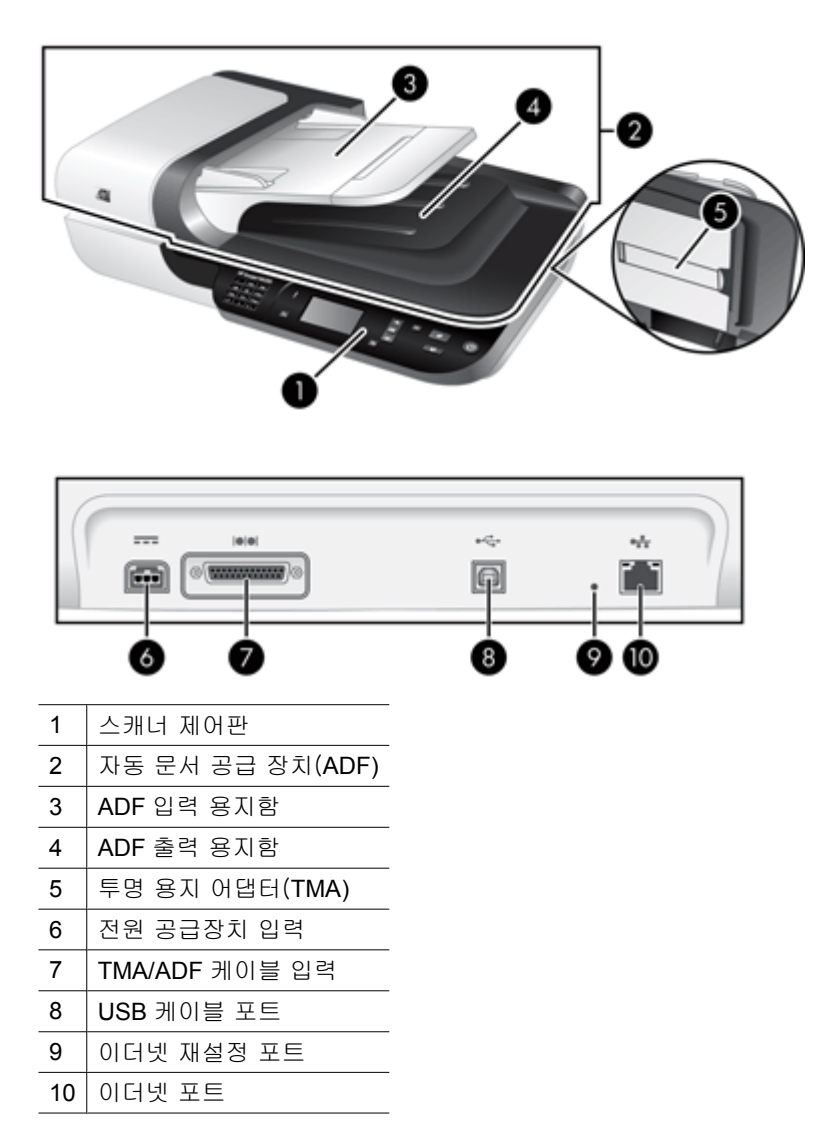

- <span id="page-7-0"></span>• 스캐너 제어판
- [자동 문서 공급 장치\(](#page-8-0)ADF)
- [투명 용지 어댑터\(](#page-8-0)TMA)

# 스캐너 제어판

스캐너 제어판의 버튼를 사용하여 스캔을 시작하고 스캐너 설정을 구성합니다.

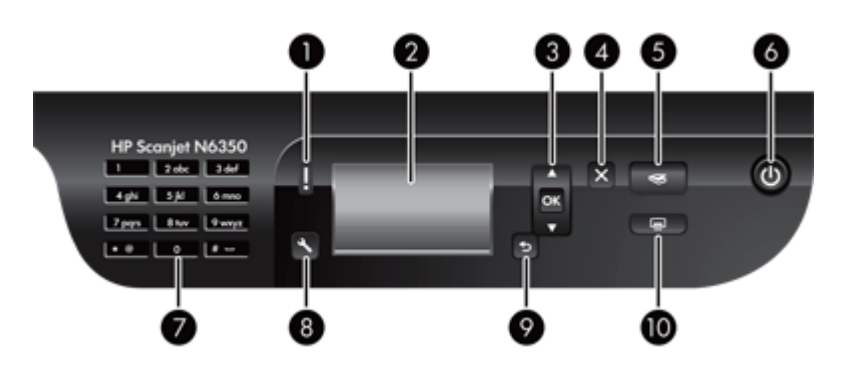

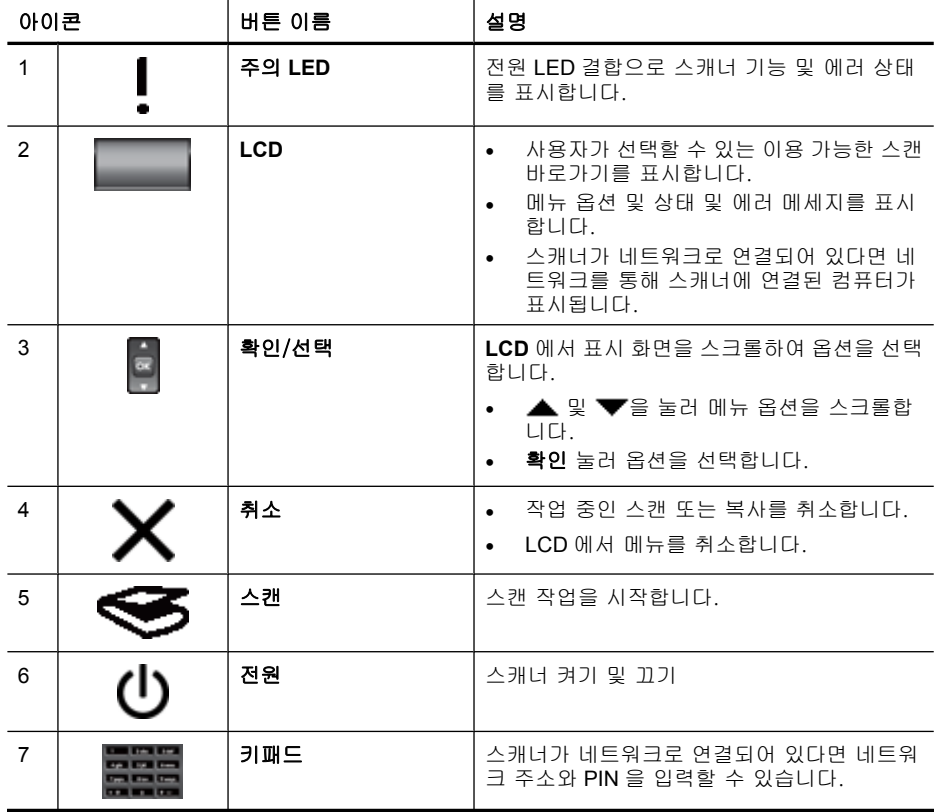

<span id="page-8-0"></span>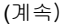

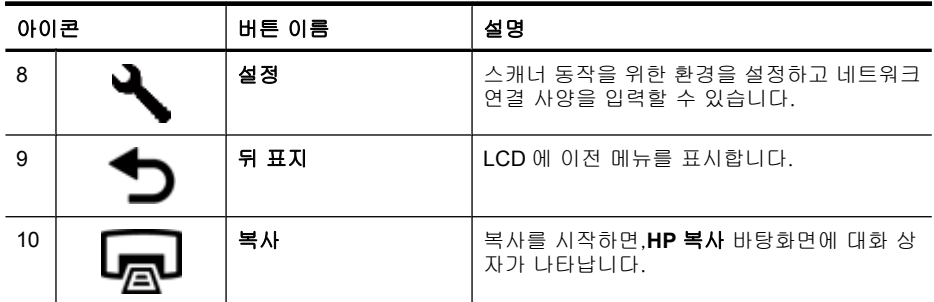

- 15 [페이지의 스캔 시작](#page-16-0)
- 18 [페이지의 복사](#page-19-0)
- 7 페이지의 스캐너 설정
- 37 [페이지의 스캐너](#page-38-0) **LED**
- 19 [페이지의 네트워크에서 스캐너 구성 및 관리](#page-20-0)

## 자동 문서 공급 장치(**ADF)**

단일 페이지 또는 여러 페이지의 문서를 빠르고 쉽게 스캔하기 위해 자동 문서 공급 장치(ADF)를 사용할 수 있습니다.

## 관련 링크

- 9 [페이지의 자동 문서 공급기\(](#page-10-0)**ADF)**를 사용합니다
- 15 [페이지의 스캔 시작](#page-16-0)
- 18 [페이지의 복사](#page-19-0)

## 투명 용지 어댑터(**TMA)**

투명 용지 어댑터(TMA)를 이용하여 35mm 슬라이드나 음화를 스캔할 수 있습 니다.

### 관련 링크

- 14 [페이지의 투명필름 어댑터\(](#page-15-0)**TMA)** 청소하기
- 15 [페이지의 스캔 시작](#page-16-0)

# 스캐너 설정

설정 ( ) 버튼을 사용하여 다음 스캐너 설정을 수정할 수 있습니다.

- [언어](#page-9-0)
- [전원 모드](#page-9-0)
- [도구](#page-9-0)
- [네트워크](#page-9-0)
- [기본값 복원](#page-10-0)

<span id="page-9-0"></span>참고 HP 스캔 소프트웨어로 추가적인 설정을 변경할 수 있습니다. 바탕화 면에서 **HP** 스캔 아이콘을 더블클릭해, 스캐너 여러 대에 연결되어 있다면 장치 메뉴에서 스캐너를 선택한 다음 옵션 메뉴에서 옵션을 선택합니다. 좀 더 자세한 내용을 보려면 **HP** 스캔 바로가기 대화상자에 있는 도움말을 클릭 합니다.

언어

LCD 에 보이는 언어를 선택하려면, 다음 단계를 수행합니다.

- 1. 설정 ( ) 버튼을 눌러, ▲ 및 ▼을 사용하여언어를 선택한 후, **확인**을 누릅 니다.
- **2.** 및 을 이용하여 원하는 언어를 선택하고,확인 버튼을 눌러 언어 선택 을 확인한 후 확인 버튼을 눌러 언어 선택을 마칩니다.

#### 전원 모드

다음 설정으로' 스캐너 에너지 소비량을 줄일 수 있습니다.

- 에너지 절약: 에너지 소비량은 줄어들지만 스캔이나 복사를 시작하는 데 걸 리는 시간이 늘어납니다.
- 즉광 예열: 스캔이나 복사를 시작하는 데 걸리는 시간은 줄어들지만 에너지 소비량이 늘어납니다.

에너지 소비량 설정을 변경하려면 다음 단계를 수행합니다:

- **1. 설정 (٩)** 버튼을 눌러, ▲ 및 ▼을 사용하여**전원 모드**를 선택한 후, **확인**을 누릅니다.
- 2. ▲과 ▼으로 원하는 설정을 찾고 **확인**을 누른 다음 ൊ을 두 번 누릅니다.

도구

이 메뉴 옵션은 연결된 컴퓨터에서 HP 스캐너 도구 유틸리티을 시작합니다. 이 유틸리티는 스캔 (<del>◎</del>) 및 복사 (➡)을 버튼 감지 애플리케이션과 결합시켜 유 지보수 목적으로 사용되는 스캐너 부품의 용도를 확인하고 네트워크 옵션에 액 세스할 수 있도록 해줍니다.

참고 HP 스캐너 도구 유틸리티를 시작하려면 바탕화면에서 **HP** 스캐너 도 구 유틸리티 아이콘을 더블클릭해도 됩니다.

#### 관련 링크

- 34 페이지의 **HP** [스캐너 도구 유틸리티 스캐너 유지보수 정보](#page-35-0)
- 19 [페이지의 네트워크에서 스캐너 구성 및 관리](#page-20-0)

#### 네트워크

네트워크 메뉴에서는 IP 주소나 연결 속도와 같은 네트워크 설정을 확인하고 설 정할 수 있습니다.

## 기타 링크

#### 19 [페이지의 네트워크에서 스캐너 구성 및 관리](#page-20-0)

#### <span id="page-10-0"></span>기본값 복원

기본값 복원 메뉴에서 하드웨어 설정을 모두 제조 시 기본값으로 재설정할 수 있습니다.

# 원본 넣기

다음 방법중 하나를 사용하여 원본을 스캐너에 넣을 수 있습니다:

- 자동 문서 공급기(ADF)를 사용합니다
- [스캐너 유리 사용](#page-13-0)
- [투명필름 어댑터\(](#page-15-0)TMA) 청소하기

## 자동 문서 공급기(**ADF)**를 사용합니다

해당 문서를 올바르게 넣기위한 유용한 정보는 다음 항목을 참조하십시오.

- 문서 넣기 추가 정보
- [문서 넣는 방법](#page-11-0)

#### 문서 넣기 추가 정보

• 자동 문서 공급기(ADF)는 다음 용지 종류를 지원합니다.

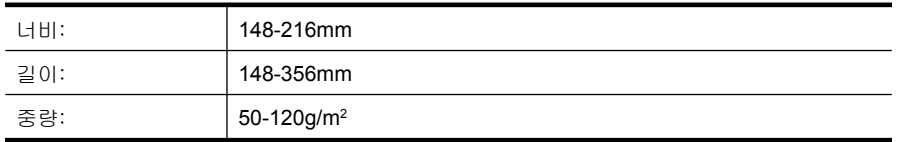

• 다음 ADF 로 문서 종류를 스캔할 경우 용지 걸림 또는 문서에 손상이 발생 할 수 있습니다. 이 문서를 스캔하려면, ADF 대신에 스캐너 유리를 사용합 니다.

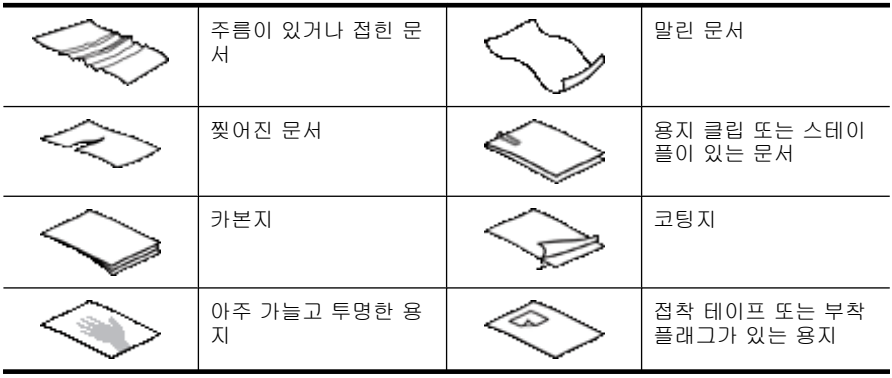

<span id="page-11-0"></span>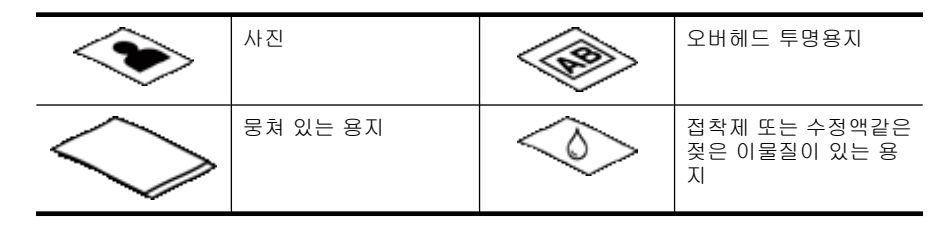

- 문서를 넣기 전에 ADF 액세스 도어가 단단히 고정되어 있는지 확인하십시 오.
- 문서 더미를 넣을 때 모든 문서가 같은 너비인지 확인하십시오.
- 문서를 가로 방향으로 넣으려면 용지 윗 부분이 스캐너 뒤쪽을 향하도록 해 야 합니다. 그래야만 가로 방향으로 넣은 용지를 자동으로 회전하도록 HP 스캔 소프트웨어를 설정할 경우 스캐너가 알아서 페이지를 올바로 회전합니 다.
- ADF 의 최대 용지 용량은 75g/m2 용지 50장입니다. 무거운 용지 사용 시 최 대 용지 용량은 줄어듭니다.
- A5 용지(148x210mm)같이 작은 페이지를 넣을때, ADF 가 올바르게 문서 더 미를 감지하여 공급하는지 확인하려면 적어도 5 페이지의 문서 더미를 넣습 니다. 작은 페이지의 문서를 5장 미만으로 스캔할 경우, 문서를 스캐너 유리 에 올려 놓고 스캔합니다.
- 입력 용지함 끝보다 긴 문서를 넣을 때에는 입력 용지함 익스텐더를 편(1) 다음 문서를 넣습니다(2).

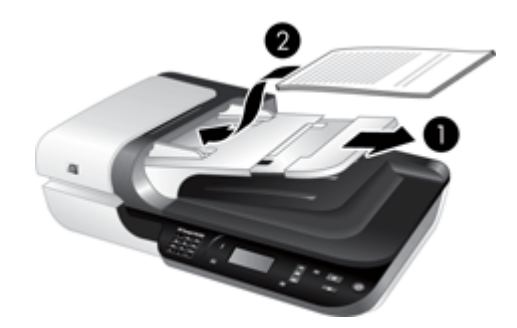

#### 문서 넣는 방법

**1.** 원본 페이지가 길면, 입력 용지함 익스텐더를 뺍니다.

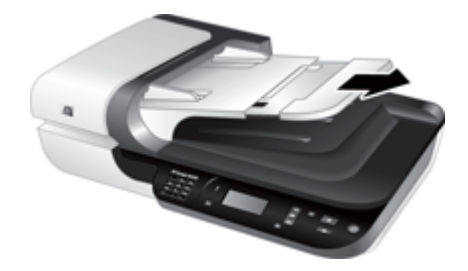

**2.** 문서 페이지 더미에 바람을 불어 넣어 페이지들이 서로 붙어있지 않도록 합 니다. ADF 로 들어가는 쪽에 어느 한 방향으로 바람을 넣은 다음 반대 방향 으로 바람을 넣습니다.

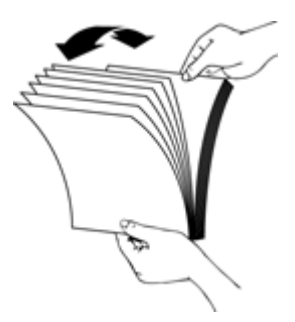

**3.** 테이블 상단에 기대어 더미의 아랫 부분을 두드려서 문서의 가장자리를 정 렬합니다. 더미를 90도 회전하고 반복합니다.

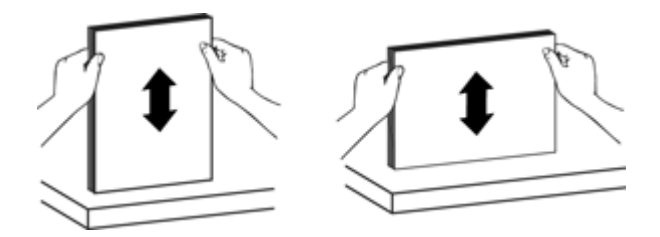

**4.** 문서 더미를 입력 용지함 가운데에 놓습니다. 문서 더미를 위를 향하도록 하 여 집어넣습니다.

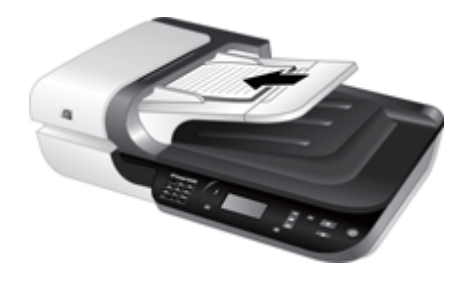

<span id="page-13-0"></span>**5.** 용지 조정대를 문서 너비 쪽으로 조정합니다. 급지를 제한할 수 있기 때문에 가이드를 너무 세게 조여서는 안 되지만 용지 가이드가 문서 끝에는 닿아야 합니다.

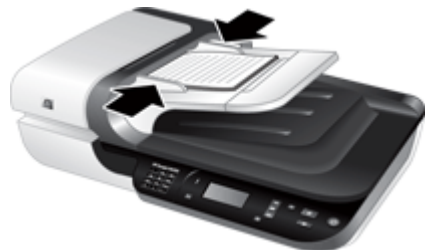

**6.** 문서 더미를 앞 쪽으로 조심스럽게 밀어 용지함 센서를 작동시킵니다. 관련 링크

# • 9 [페이지의 문서 넣기 추가 정보](#page-10-0)

- 47 [페이지의 자동 문서 공급기\(](#page-48-0)**ADF)** 문제
- 15 [페이지의 스캔 시작](#page-16-0)

## 스캐너 유리 사용

자동 문서 공급기(ADF) 사양에 맞지 않는 원본은 스캐너 유리에 바로 올려 놓 으십시오.

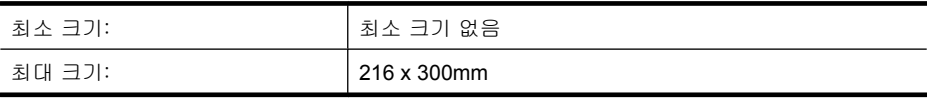

참고 스캐너 유리 전체가 이미지 처리 영역은 아니기 때문에 스캐너 유리판 가장자리에 있는 기준 표시에 맞게 용지를 넣어야 합니다.

위치 표시선이 나타내는 위치에 원본의 스캔할 면을 아래로 가게 하여 스캐너 유리에 올려 놓습니다. 가로 문서일 경우, 페이지가 아래를 향하도록 하여 페이 지 상단이 스캐너 뒤 쪽을 향하도록 넣습니다.

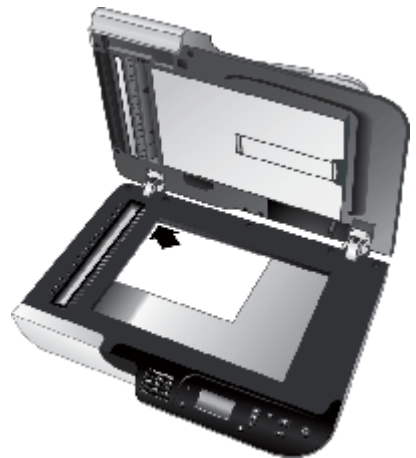

 $\hat{X}$  추가 정보 사진을 한 번에 여러 장 스캔하려면 스캔하려는 사진을 사로 6mm 이상 간격을 두어 스캐너 유리에 배열합니다.

## 관련 링크

15 [페이지의 스캔 시작](#page-16-0)

### <span id="page-15-0"></span>투명필름 어댑터(**TMA)** 청소하기

여기에서는 투명 용지 어댑터(TMA)를 사용하여 35mm 슬라이드를 비롯한 양화 와 음화를 스캔하는 방법에 대해 다룹니다.

- 슬라이드 또는 음화 넣기
- [투명 용지 스캔에 대한 추가 정보](#page-16-0)
- 참고 TMA 를 사용하여 슬라이드 및 음화 프레임을 스캔하려면 HP 스캔 소 프트웨어를 사용해야합니다.

#### 슬라이드 또는 음화 넣기

투명 용지 어댑터(TMA)를 사용하면 35mm 슬라이드 또는 음화를 한 번에 두 장 까지 스캔할 수 있습니다.

그림 1-1 슬라이드 로드

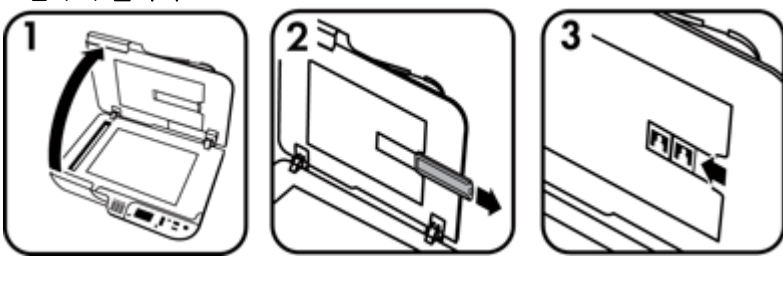

그림 1-2 음화 로드

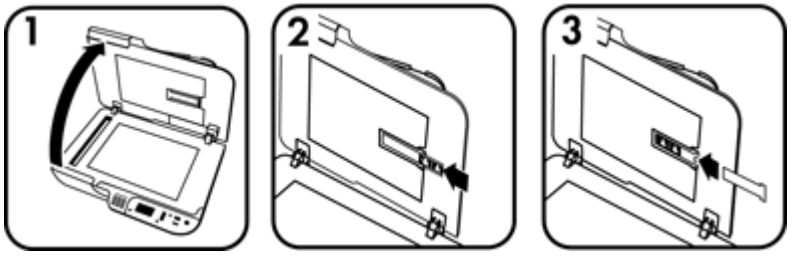

TMA 안에 슬라이드 또는 음화를 넣으려면, 다음 단계를 수행합니다:

- **1.** 스캐너 덮개를 엽니다.
- **2.** 음화띠 보관함을 슬라이드 보관함에서 꺼내십시오.
- **3.** 슬라이드나 음화를 넣으려면 다음과 같이 하십시오.
	- 슬라이드를 스캔하는 경우 슬라이드를 슬라이드 홀더에 넣습니다. 슬라 이드 윗부분이 위를 향하고 앞부분이 정면을 향하도록 슬라이드를 넣습 니다. 이 때 슬라이드는 편평하고 겹쳐서는 안 됩니다.
	- 음화를 스캔하려면 다음과 같이 하십시오.
- <span id="page-16-0"></span>**a**. 음화 띠 홀더에서 광 실드를 분리합니다.
- **b**. 음화띠 보관함에 음화띠를 넣으십시오. 이 때, 음화의 광택 부분이 가슴 쪽을 향해야 합니다. 음화는 쉽게 손상되므로 취급 시 가장자리만 잡아 야 합니다.
- **c**. 음화 띠에 다섯 개 미만의 프레임이 있을 경우, 광 실드의 왼쪽 가장자리 가 마지막 슬라이드에 닿는지 확인하면서 음광 가리개를 음화 띠 홀더에 넣습니다.
- **d**. 음화띠 보관함을 슬라이드 보관함에 밀어 넣으십시오.
- **4.** 스캐너 덮개를 닫습니다.

- 15 페이지의 스캔 시작
- 51 [페이지의 슬라이드, 음화](#page-52-0)**, TMA** 문제

#### 투명 용지 스캔에 대한 추가 정보

- 투명 용지 어댑터(TMA)에 넣을 수 있는 것보다 큰 네거티브 외 투명 용지를 스캔하려면 스캐너 유리에 투명 용지를 올려 놓고, 그 위에 흰색 종이를 올 려 놓은 다음, TMA 를 사용하지 않는 스캔 바로가기를 선택해 스캔하면 됩 니다.
- 음화를 스캔할 경우, 기본 스캔 바로가기가 약 6.7x10cm 로 자동 확대합니 다. 최종 이미지를 확대하거나 축소하려면 HP 스캔 소프트웨어로 스캔을 시 작하고 **HP** 스캔 미리보기 창에 있는 크기 변경 도구를 사용하여 원하는 최 종 크기로 축척을 설정합니다. 선택한 용지 크기로 스캔되고 알맞은 해상도 로 조정됩니다. 자세한 내용은 스캐너 소프트웨어 도움말을 참조하십시오.

# 스캔 시작

스캔 방법에는 다음 세 가지가 있습니다.

- 스캔 버튼을 사용합니다
- HP [스캔 소프트웨어를 사용하면](#page-17-0)
- [기타 소프트웨어 프로그램을 사용합니다](#page-18-0)

## 스캔 버튼을 사용합니다

스캐너에 있는 **스캔(<del>€5)</del>** 버튼을 사용하여 스캔하려면 다음 절차를 따릅니다.

- **1.** 원본을 넣습니다.
- **2.** 스캐너 LCD 에 컴퓨터 이름이 표시될 경우:
	- **a**. 스캐너 제어판에 있는 ▲과 ▼을 사용해 컴퓨터를 선택한 다음 **확인**을 누릅니다.
	- **b**. 메시지가 나타나면 PIN 을 입력한 후 확인을 누릅니다.
- **3.** 스캐너 LCD 에 스캔 바로가기가 없다는 메시지가 나타나면 **스캔(<del>€5</del>)** 버튼 을 누릅니다. 컴퓨터 화면에 스캔 파일 보내기...설정 대화상자가 나타나면

<span id="page-17-0"></span>사용하려는 스캔 바로가기를 스캐너 제어판 바로가기 목록으로 전송할 수 있습니다.

- **a**. 사용 가능한 스캔 바로가기 목록에서, 바로가기를 선택한 후 추가를 누 릅니다.
- **b**. 대화상자에서 이동 (위로) 및 이동 (아래로) 화살표를 사용해 제어판 목 록에서 바로가기 순서를 정합니다. 스캐너 제어판 목록을 스크롤하면 바로가기가 지정한 순서대로 나타납 니다.
- **c**. 목록이 완전하면 장치 업데이트를 클릭한 다음 HP 스캔 소프트웨어를 닫 습니다. 스캔 바로가기 업로드에 관한 좀 더 자세한 내용은 인쇄된 시작 설명서를 참조하십시오.
- **4.** 및 을 사용해 스캔 바로가기를 선택합니다.
- 5. 스캐너 제어판에서 **스캔(<del>⑤</del>)** 버튼을 누릅니다. 스캐너가 컴퓨터로 스캔을 전송합니다.

### 스캔 버튼을 사용하는 방법에 대한 추가정보

- 스캔( →) 버튼을 처음 사용하는 경우라면, 먼저 스캔 바로가기 메뉴에 표시 할 바로가기를 선택해야 합니다.
- 스캔을 취소하려면 **취소 (乂**)버튼을 누릅니다.
- 스캔( <del>5</del>)과 복사(區) 버튼을 버튼 감지 스캔 소프트웨어와 연결할 수 있습 니다. 자세한 내용은 인쇄된 시작 안내서를 참조하십시오.
- 스캔을 전송하기 전에 미리보고 편집하려면 바탕화면에서 **HP** 스캔 아이콘 을 두 번 누르고 설정 변경...과 스캔 미리보기 표시를 차례로 선택합니다. 스캔을 보내기 전에스캔 버튼을 설정하여 미리보기를 볼 수 있습니다. 자세 한 내용은 스캐너 소프트웨어 도움말을 참조하십시오.
- 35mm 슬라이드 또는 음화를 스캔하려면, 슬라이드 또는 음화 바로가기 스 캔을 선택합니다. 그렇지 않으면 TMA 표시등이 켜지지 않습니다.
- 사용자 정의 스캔 바로가기를 만들려면 컴퓨터에서 **HP** 스캔 아이콘을 두 번 누릅니다. **HP** 스캔 바로가기 대화상자에서 만들려는 것과 가장 비슷한 스캔 바로가기를 선택한 다음 설정 변경을 클릭합니다. 설정을 수정한 후 스캔 바 로가기를 저장합니다. 자세한 내용은 스캐너 소프트웨어 도움말을 참조하십 시오. 기본 스캔 바로가기를 지정할 수도 있는데, 그러면 매번 목록에서 선 택하지 않아도 됩니다.

## 관련 링크

- 9 [페이지의 원본 넣기](#page-10-0)
- 16 페이지의 **HP** 스캔 소프트웨어를 사용하면
- 17 [페이지의 기타 소프트웨어 프로그램을 사용합니다](#page-18-0)

### **HP** 스캔 소프트웨어를 사용하면

최종 스캔 전에 이미지를 미리보거나 더 많은 고급 기능을 이용하거나 스캔 설 정을 변경하는 등, 스캔 프로세스를 보다 정밀하게 제어하려면 HP 스캔 소프트 웨어를 통해 스캔을 시작하십시오.

<span id="page-18-0"></span>HP 스캔 소프트웨어를 사용하여 스캔하려면, 다음 단계를 수행합니다:

- **1.** 원본을 넣습니다.
- **2. HP** 스캔 아이콘을 두 번 누르십시오.
- **3.** 컴퓨터를 네트워크에서 HP N6350 스캐너 여러 대에 연결한 경우 장치 메뉴 에서 사용하려는 스캐너를 선택한 다음 확인을 클릭합니다.
- **4. HP** 스캔 바로가기 대화상자에서:
	- **a**. 사용할 스캔 바로가기를 선택합니다.
	- **b**. 스캔 전에 스캔 설정 또는 미리보기를 보려면, 설정 바꾸기...를 클릭하 여 원하는 설정으로 바꿉니다. 자세한 내용은 스캐너 소프트웨어 도움말 을 참조하십시오.
	- **c**. 스캔을 누릅니다.
- **5.** 미리보기 보기를 선택하면,**HP** 스캔미리보기 창이 나타납니다. 필요한 사항 을 변경합니다. 작업이 끝나면 완료를 누릅니다. 자세한 내용은 스캐너 소프 트웨어 도움말을 참조하십시오.
	- *賢*'참고 미리보기 표시를 선택하지 않았으면 추가 문서를 스캔할 것인지를 묻는 메시지가 나타날 수 있습니다. 문서를 추가로 스캔하려면 예를 누 르고 스캔 이미지를 지정한 위치로 전송하려면아니오 를 누릅니다.

완료를 누르면 HP 스캔 소프트웨어가 스캔을 완료한 문서를 지정한 위치로 전송합니다.

추가 정보 스캔을 완료한 다음에도 **HP** 스캔 바로가기 대화상자가 나타 나므로 추가 원본을 스캔할 수 있습니다. 스캔 작업이 끝나면 닫기를 누 릅니다.

#### 관련 링크

- 9 [페이지의 원본 넣기](#page-10-0)
- 28 [페이지의 유용한 스캔 기능](#page-29-0)

#### 기타 소프트웨어 프로그램을 사용합니다

프로그램이 WIA 또는 TWAIN 과 호환되는 경우 이미지나 문서를 소프트웨어 프 로그램으로 직접 스캔할 수 있습니다. 일반적으로 획득, 스캔, 새로운 개체 가 져오기 또는 삽입와 같은 옵션이 있으면 호환성 있는 프로그램입니다. 스캔에 이용하는 프로그램이 TWAIN 과 호환되는지 여부나 관련 옵션에 대해 잘 모르 면 프로그램 설명서를 참조하십시오.

WIA 또는 TWAIN 호환 스캔 소프트웨어를 이용하여 스캔하려면, 다음 단계를 수행합니다:

- **1.** 스캔 소프트웨어를 실행하고 WIA 또는 TWAIN 데이터 소스를 선택하십시오.
- **2.** 스캔을 완료하려면 해당 작업을 완료하십시오.
- **3.** 스캔하는 원본 문서에 적합한 설정을 선택하십시오.

자세한 내용은 스캐닝 소프트웨어 온라인 도움말을 참조하십시오.

<span id="page-19-0"></span>참고 애플리케이션이 ISIS 와 호환되거나 TWAIN 호환 소프트웨어 프로그 램을 사용 시 능률화 된 문서 스캔을 원할 경우, EMC ISIS/TWAIN 드라이버 를 설치하면 됩니다. 그러기 위해서는 스캐너와 함께 받은 설치 CD 를 넣 고 EMC ISIS/TWAIN 옵션을 선택합니다. 문서 스캔시, 애플리케이션에서 HP Scanjet N6350Doc TWAIN 드라이버를 선택합니다. 그러나 기타 소프트 웨어 프로그램으로 이미지 스캔 시 HP Scanjet N6350 TWAIN 드라이버를 선 택합니다.

## 관련 링크

#### 9 [페이지의 원본 넣기](#page-10-0)

# 복사

복사 (圓) 를 눌러 원본을 스캔하여 프린터에 보냅니다. 복사를 하려면, 다음 단계를 수행하십시오:

- **1.** 원본을 넣습니다.
- **2.** 스캐너를 네트워크에 연결한 경우:
	- **a**. 스캐너 제어판에 있는 ▲과 ▼을 사용해 컴퓨터를 선택한 다음 **확인**을 누릅니다.
	- **b**. 메시지가 나타나면 PIN 을 입력한 후 확인을 누릅니다.
- 3. 복사 (**H**) 단추을 누릅니다. 그러면 복사가 프린터로 전송되고 연결한 컴퓨 터에서 **HP** 복사 대화상자가 나타납니다.
- **4.** 복사 매수나 출력 방식과 같은 설정을 변경하려면 다음 절차를 따릅니다. **a**. 진행상황 대화 상자에서 취소를 누릅니다.
	- **b**. **HP** 복사 대화상자에서 필요한 사항을 변경합니다.
	- **c**. 시작을 누릅니다. 그러면 복사가 프린터로 전송됩니다.
- 추가 정보 데스크탑에서 **HP** 복사 아이콘을 눌러 복사할 수도 있습니다.

# <span id="page-20-0"></span>**2** 네트워크에서 스캐너 구성 및 관리

이 단원은 네트워크 스캐너를 관리하는 관리자 또는 개인을 위한 것입니다. 네트워크에 HP Scanjet N6350 를 설치할 수도 있는데, 그러면 컴퓨터가 20대까 지 이를 공유할 수 있습니다.

다음 항목에서는 네트워크 스캐너를 구성 및 관리하는 방법을 설명합니다.

- 스캐너를 네트워크에 연결
- [스캐너 이름 변경](#page-21-0)
- [추가 네트워크 스캐너 연결](#page-22-0)
- [추가 컴퓨터에 스캐너 소프트웨어 설치](#page-22-0)
- [네트워크 스캐너 관리](#page-22-0)

# 스캐너를 네트워크에 연결

스캐너를 기존 네트워크 상의 호스트 컴퓨터에 연결하려면 다음 절차를 따릅니 다.

- **1.** 전원 버튼을 눌러 스캐너를 끕니다.
- **2.** 스캐너가 USB 케이블로 연결되어 있다면 이를 분리합니다.
- **3.** 스캐너를 이더넷 케이블로 라우터(그림 참조), 이더넷 잭 또는 이더넷 스위 치에 연결합니다.

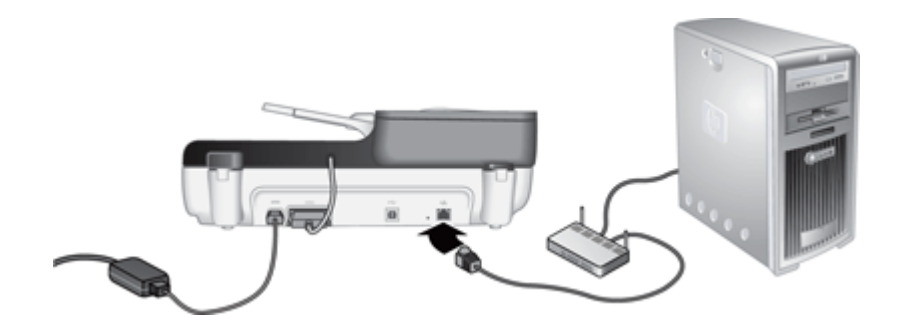

**4.** 전원 버튼을 눌러 스캐너를 켭니다.

- <span id="page-21-0"></span>**5.** 네트워크에 HP Scanjet N6350 스캐너가 두 대 이상일 경우, 연결하려는 스 캐너의 일련 번호와 IP 주소를 확인합니다.
	- **a**. 스캐너 제어판에서 **설정 ( )** 버튼을 누르고 ▼으로 **네트워크**를 찾은 다 음 확인을 누릅니다.
	- **b. ▼**으로 **설정 보기**를 선택한 다음 **확인**을 누릅니다.
	- **c**. 으로 일련 번호와 IP 주소 설정을 찾은 다음 확인을 눌러 정보를 확인 합니다.
- **6.** 네트워크 연결을 완료합니다.

HP Scanning 소프트웨어를 이미 설치했다면 다음 절차를 수행합니다.

**a**. HP 스캐너 도구 유틸리티를 시작합니다.

**b**. 네트워크 탭과 스캐너 연결 탭을 클릭한 다음 화면 지시에 따릅니다.

HP Scanning 소프트웨어를 설치하지 않았다면 스캔 소프트웨어 CD 를 CD 드라이브에 넣고 네트워크 연결을 수행합니다.

- **a**. 네트워크 스캐너 발견 대화상자가 나타나면 설치 중인 스캐너를 선택한 후 다음을 클릭합니다.
- **b**. 컴퓨터 이름 대화상자에 스캐너 제어판에 기재되어 있는 컴퓨터 이름을 입력한 후 다음을 클릭합니다.
- **c**. 장치 추가 대화상자에서 상태 표시줄에 새 장치가 추가되었다는 사실이 나타나면 다음을 클릭합니다.
	- 참고 이 스캐너는 네트워크 사용자를 20명까지 지원합니다. 네트워 크 사용자가 이미 20명이라면 **컴퓨터 목록 꽉참** 대화상자가 나타납 니다. 스캐너 관리자 권한이 있는 사용자라면 목록에서 컴퓨터를 삭 제하고 네트워크 설치를 계속할 수 있습니다.

## 기타 링크

20 페이지의 스캐너 이름 변경

# 스캐너 이름 변경

스캐너 이름을 나중에 변경하려면 다음 절차를 수행합니다.

- **1.** Windows Explorer 에서 내 컴퓨터, 제어판, 스캐너 및 카메라를 차례로 클릭 합니다.
- **2.** 이름을 변경하려는 네트워크 스캐너를 마우스 오른쪽 버튼으로 클릭한 다음 이름 바꾸기를 선택합니다.
- **3.** 네트워크 스캐너의 새 이름을 입력합니다.
	- 참고 이렇게 바뀐 이름은 스캔 애플리케이션과 이 컴퓨터의 HP 스캐너 도구 유틸리티에서만 반영됩니다. 이 네트워크 스캐너에 액세스할 수 있 는 모든 컴퓨터에서 반영되지는 않습니다.

# <span id="page-22-0"></span>추가 네트워크 스캐너 연결

네트워크에서 스캐너를 추가로 연결하려면 다음 절차를 따릅니다.

- **1.** HP 스캐너 도구 유틸리티를 시작합니다.
- **2.** 네트워크 탭과 스캐너 연결 탭을 클릭한 다음 화면 지시에 따릅니다.

# 추가 컴퓨터에 스캐너 소프트웨어 설치

컴퓨터가 네트워크 스캐너를 사용하기 전에 해당 컴퓨터에서 스캐너 소프트웨 어를 설치해야 합니다.

스캐너와 함께 배송 받은 타사 애플리케이션은 세 개까지만 설치할 수 있습니 다. 추가 라이센스를 구입하려면 [www.hp.com](http://www.hp.com/support) 에서 스캐너 모델을 검색하고 제 품 개요 페이지를 찾은 다음 사양이나 액세서리 탭을 클릭합니다.

- 참고 이 스캐너는 네트워크 사용자를 20명까지 지원합니다. 네트워크 사용 자가 이미 20명이라면 **컴퓨터 목록 꽉참** 대화상자가 나타납니다. 스캐너 관 리자 권한이 있는 사용자라면 목록에서 컴퓨터를 삭제하고 네트워크 설치를 계속할 수 있습니다.
- **1.** 설치할 소프트웨어를 결정합니다.
	- 스캐너를 이미 가지고 있는 문서 관리 또는 스캔 소프트웨어와 함께 사 용하려면 HP Scanjet 드라이버와 스캐너 도구 유틸리티를 설치해야 합니 다.
	- 문서 관리 및 스캔 소프트웨어가 없다면 스캐너와 함께 제공 받은 HP 스 캔 소프트웨어를 사용하면 됩니다. 설치 중 소프트웨어의 화면 설명서를 읽고 설치할 소프트웨어를 결정합니다.
- **2.** 스캐너와 함께 제공된 HP 스캔 소프트웨어 CD 를 컴퓨터 CD 드라이브에 넣 습니다.

설치 대화상자가 나타날 때까지 기다렸다가 화면의 지시를 따릅니다.

추가 정보 소프트웨어를 설치했으면 HP 스캐너 도구 유틸리티를 사용해 네 트워크 상에서 스캐너를 추가로 연결할 수 있습니다.

#### 기타 링크

21 페이지의 추가 네트워크 스캐너 연결

# 네트워크 스캐너 관리

이 단원은 네트워크 스캐너를 관리하는 관리자 또는 개인을 위한 것입니다.

- [유지 및 관리 도구](#page-23-0)
- HP [스캐너 도구 유틸리티](#page-23-0)

참고 연결하려는 스캐너가 나타나지 않으면 스캐너가 USB 케이블을 통해 컴퓨터에 연결되지 않았는지 확인합니다.

- <span id="page-23-0"></span>• [네트워크 설정](#page-24-0)
- [내장형 웹 서버](#page-26-0)

## 유지 및 관리 도구

다음 도구를 사용해 장치를 유지 및 관리합니다.

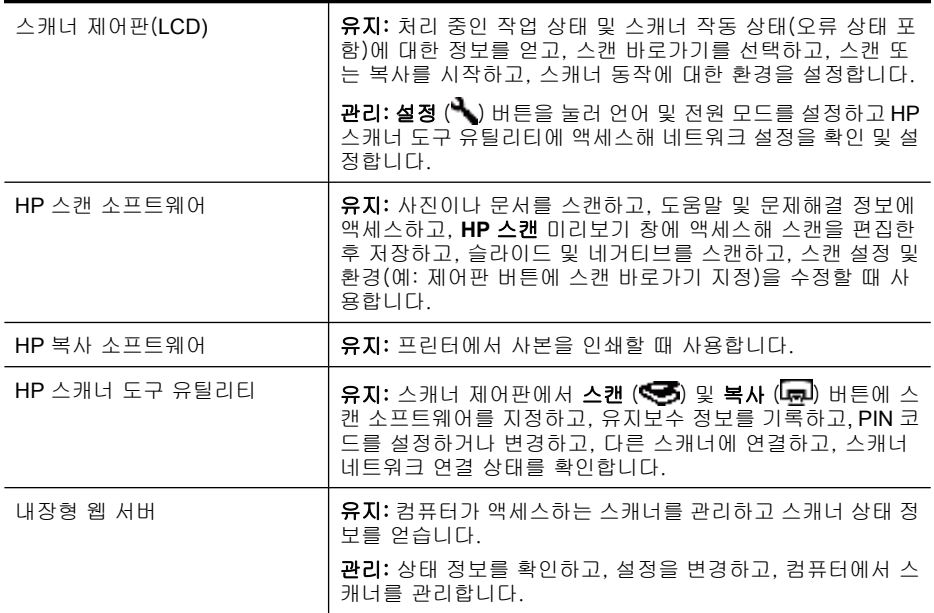

## 기타 링크

- 6 [페이지의 스캐너 제어판](#page-7-0)
- 22 페이지의 **HP** 스캐너 도구 유틸리티
- 25 [페이지의 내장형 웹 서버](#page-26-0)

### **HP** 스캐너 도구 유틸리티

HP 스캐너 도구 유틸리티를 사용하여 다음 작업을 할 수 있습니다.

- 네트워크의 다른 스캐너에 연결합니다.
- PIN 코드를 할당하거나 재설정합니다.
- 네트워크 상태나 개별 스캐너 연결 상태를 확인합니다.
- 네트워크 스캐너에서 분리해 컴퓨터를 스캐너의 컴퓨터 목록에서 삭제합니 다.

이 작업을 진행하는 방법에 대해서는 HP 스캐너 도구 유틸리티 도움말 시스템 을 참조하십시오.

<span id="page-24-0"></span>HP 스캐너 도구 유틸리티를 시작해 네트워크 기능에 액세스하려면 다음 절차 를 따릅니다.

- **1. 설정 ( )** 버튼을 누릅니다.
- 2. ▼을 눌러 **도구**를 선택한 다음 **확인**을 눌러 컴퓨터에서 HP 스캐너 도구 유 틸리티를 시작하고, 스캐너 도구 유틸리티 대화상자에서 네트워크 탭을 클 릭합니다.
- 추가 정보 Windows 작업표시줄이나 바탕화면의 HP 스캐너 도구 유틸리티 아이콘에서도 HP 스캐너 도구 유틸리티를 시작할 수 있습니다.

**Windows** 작업 표시줄에서: 시작, 프로그램 또는 모든 프로그램, **HP**, **Scanjet**, **HP Scanjet N6350**, 스캐너 도구 유틸리티를 차례로 클릭합니다.

#### 바탕화면에 있는 **HP** 스캐너 도구 유틸리티 아이콘을 이용할 경우:

- **1.** HP 스캐너 도구 유틸리티 아이콘을 두 번 누르십시오.
- **2.** 메시지가 나타나면 원하는 HP Scanjet N6350 스캐너를 선택하고 확인을 클 릭합니다.

#### 네트워크 설정

스캐너 제어판 LCD 에 있는 네트워크 메뉴를 사용해 연결 속도나 IP 주소와 같 은 네트워크 설정을 확인 및 설정합니다.

- 네트워크 설정 보기
- [네트워크 설정 유형 변경](#page-25-0)
- [링크 속도 설정](#page-25-0)
- IP [주소 변경](#page-25-0)
- [네트워크 기본값 복원](#page-26-0)

## 네트워크 설정 보기

네트워크 설정을 확인하려면 다음 단계를 수행합니다.

- **1. 설정 ( )** 버튼을 누르고 ▼으로 **네트워크**를 찾은 다음 **확인**을 누릅니다.
- 2. **▼**으로 설정 보기를 선택한 다음 확인을 누릅니다.
- 3. ▲ 및 ▼을 눌러 다음과 같은 네트워크 설정을 확인합니다.
	- $\bar{\boxtimes}'$  참고 여기서는 네트워크 설정을 변경할 수 없습니다. 도구 메뉴에 있는 네트워크 설정, HP 스캐너 도구 유틸리티 또는 내장형 웹 서버를 사용해 네트워크 설정을 변경할 수 있습니다.
	- 상태: 연결됨 또는 연결 안 됨
	- 일련 번호
	- 자동: 자동 네트워크 설정 상태 (켜짐 또는 꺼짐).
	- **IP** 주소
	- 넷마스크
	- 게이트웨이
	- **Link Speed(**연결 속도): 자동, 10–**Full**, 10–**Half**, 100–**Full**, 100–**Half**
- <span id="page-25-0"></span>• 유형: **DCHP** 또는 정적
- 호스트 이름

#### 기타 링크

- 22 페이지의 **HP** [스캐너 도구 유틸리티](#page-23-0)
- 23 [페이지의 네트워크 설정](#page-24-0)
- 25 페이지의 **내장형 웹 서버**

#### 네트워크 설정 유형 변경

제어판 LCD 네트워크 메뉴에 있는 네트워크 설정 메뉴를 사용해 스캐너의 네트 워크 설정 유형을 변경합니다.

- 추가 정보 예를 들어, IP 주소를 고정하려면 자동을 꺼짐으로 설정하고 **IP** 주소 필드에 IP 주소를 지정합니다.
- 1. 네**트워크 설정** 메뉴에서 ▼으로 자동을 선택한 다음 확인을 누릅니다.
- 2. ▼을 눌러 켜짐 또는 꺼짐을 선택한 다음 확인을 누릅니다.

참고 자동을 꺼짐으로 설정하면 두 가치 추가 네트워크 옵션을 이용할 수 있습니다. 링크 속도 설정과 **IP** 주소.

#### 기타 링크

- 24 페이지의 링크 속도 설정
- 24 페이지의 **IP** 주소 변경

#### 링크 속도 설정

제어판 LCD 네트워크 메뉴에 있는 링크 속도 설정 메뉴를 사용해 네트워크 스 캐너의 연결 속도를 변경합니다.

- **1. 네트워크 설정** 메뉴에서 ▼으로 **링크 속도 설정**을 선택한 다음 **확인**을 누릅 니다.
- **2.** 으로 연결 속도(자동 (기본값), 10–**Full**, 10–**Half**, 100–**Full**, 100–**Half**)를 선택한 다음 확인을 누릅니다.

#### **IP** 주소 변경

제어판 LCD 네트워크 메뉴에 있는 **IP** 주소 메뉴를 사용해 네트워크 스캐너의 IP 주소를 변경합니다.

참고 IP 주소를 변경하면 스캐너에 액세스하는 컴퓨터로 자동 전송됩니다.

- <span id="page-26-0"></span>**1.** 네트워크 설정 메뉴에서 으로 **IP** 주소를 선택한 다음 확인을 누릅니다.
- 2. ▼으로 IP 주소 변경 방식을 선택합니다.
	- 시스템이 IP 주소를 자동 변경하도록 하려면 **자동**을 선택합니다.
	- IP 주소, 서브넷 마스크 또는 게이트웨이를 직접 입력하려면 수동을 선택 합니다.
- **3.** 확인을 누릅니다. 자동을 선택했으면 확인을 다시 눌러 IP 주소 변경을 확인합니다. 수동을 선택했으면 다음 절차를 수행합니다.
	- *賢*'참고 다음 중 어느 항목에도 새 값을 입력하지 않고 **확인**을 누르면 원래 값이 유지됩니다.
	- **a**. 새 IP 주소를 입력한 다음 확인을 누릅니다.
	- **b**. 새 서브넷 마스크 값을 입력한 다음 확인을 누릅니다.
	- **c**. 새 게이트웨이 값을 입력한 다음 확인을 누릅니다.
	- **d**. 변경 사항 저장?이라는 메시지가 나타나면 확인을 누릅니다.

#### 네트워크 기본값 복원

제어판 LCD 네트워크 메뉴에서 네트워크 기본값 복원 메뉴를 사용해 네트워크 설정을 기본값으로 복원합니다.

- $\bar{\mathbb{B}}$ ' 참고 복원한 기본 설정은 스캐너에 액세스하는 컴퓨터로 자동 전송됩니다.
- 1. 네트워크 설정 메뉴에서 ▼으로 네트워크 기본값 복원를 선택한 다음 확인 을 누릅니다.
- **2.** 확인을 다시 눌러 네트워크 기본값을 복원하거나 다른 아무 버튼이나 눌러 현재의 설정을 유지합니다.

### 내장형 웹 서버

HP Scanjet N6350 스캐너가 네트워크에 연결되어 있으면 내장 웹 서버를 사용 하여 상태 정보를 보거나 설정을 변경하거나 컴퓨터에서 스캐너를 관리할 수 있 습니다.

참고 네트워크 관리자는 내장형 웹 서버 옵션을 일부만 이용할 수 있기 때 문에 일부 설정 시 암호를 입력해야 할 수도 있습니다. 인터넷에 연결하지 않고도 내장 웹 서버를 사용할 수 있습니다. 단, 일부 기

능은 사용할 수 없습니다.

- 이 단원은 다음과 같은 항목으로 구성되어 있습니다.
- [내장 웹 서버 요구사항](#page-27-0)
- [내장 웹 서버 시작](#page-27-0)
- [내장 웹 서버 옵션](#page-28-0)

## <span id="page-27-0"></span>내장 웹 서버 요구사항

네트워크 환경이 다음과 같은 요구사항에 부합해야만 내장 웹 서버를 사용할 수 있습니다.

- TCP/IP 기반 네트워크
- Microsoft Internet Explorer 5.0 이상 또는 Mozilla Firefox 2.0 이상이 호스트 컴퓨터에 설치되어 있어야 함.
- 이더넷 연결
- 내장 웹 서버에서 지원 서비스에 액세스하려면 인터넷에 접속해야 합니다.
- 컴퓨터가 HP Scanjet N6350 와 동일한 서브넷에 있어야 감지, 연결 및 장치 를 통한 스캔이 가능합니다.
- $\mathbb{P}^*$  참고 해당 컴퓨터에서 장치의 IP 주소에 액세스할 수 있는 한 내장 웹 서버 를 사용해 네트워크 상의 어느 컴퓨터에서도 HP Scanjet N6350 를 관리할 수 있습니다.

#### 내장 웹 서버 시작

컴퓨터에서 지원하는 웹 브라우저에서, HP Scanjet N6350 에 할당한 IP 주소를 입력한 다음 **Enter** 를 누릅니다.

추가 정보 환경에 따라 장치 IP 주소가 고정되지 않을 수도 있습니다. 제어 판 LCD 네**트워크** 메뉴에 있는 **설정 보기** 디스플레이를 사용해 장치의 IP 주 소를 확인합니다.

내장 웹 서버를 연 다음 이를 책갈피에 추가하면 나중에 신속하게 이동할 수 있 습니다.

기타 링크

- 23 [페이지의 네트워크 설정 보기](#page-24-0)
- 27 [페이지의 내장 웹 서버 옵션](#page-28-0)

## <span id="page-28-0"></span>내장 웹 서버 옵션

내장 웹 서버에는 제품 정보를 확인하고 장치 설정을 변경할 때 사용할 수 있는 탭이 들어있습니다.

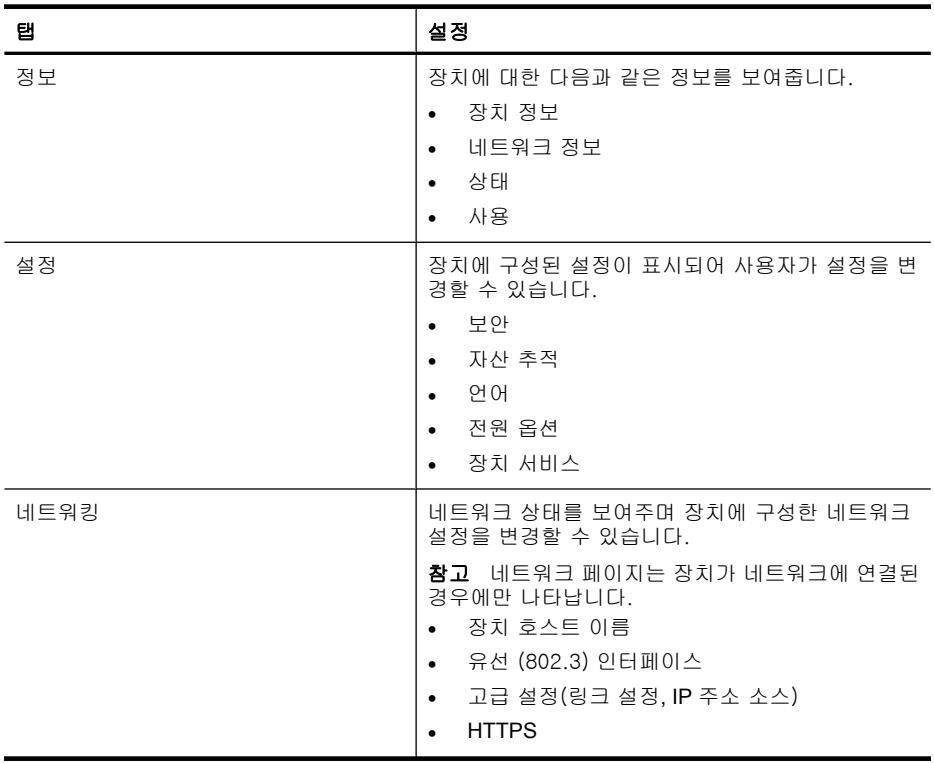

# <span id="page-29-0"></span>**3** 유용한 스캔 기능

다음은 숙련된 문서 관리 전문가가 관심을 둘 만한 스캔 기능입니다. 이러한 기 능은 대부분 스캔 설정을 수정할 수 있는 ISIS 또는 TWAIN 호환 문서 스캐닝 소 프트웨어에서도 이용할 수 있습니다.

- 스캔 바로가기로 작업
- 가로 페이지 자동 회전
- [빈 페이지 자동 제거](#page-30-0)
- [스캔한 이미지 자동 정돈](#page-30-0)
- [문서에서 컬러 제거 \(컬러 채널 제거\)](#page-30-0)
- [검토하지 않고 스캔](#page-30-0)

# 스캔 바로가기로 작업

스캔 바로가기는 정기적으로 수행하는 작업의 일련의 스캔 설정을 저장할 수 있 는 수단을 제공합니다.

바로가기 대화상자에 **HP** 스캔 스캔 바로가기를 만들고 삭제하고 수정할 수 있 습니다. HP 스캔을 사용하고 있다면 타사 소프트웨어에 스캔 바로가기를 지정 할 수 있습니다. 스캔 바로가기 사용 및 관리에 관한 좀 더 자세한 내용은 스캐 너 소프트웨어 도움말을 참조하십시오.

 $\bar{\mathbb{B}}$ ' 참고 바로가기를 사용하려는 네트워크 스캐너마다 각각 스캔 바로가기를 업로드해야 합니다.

# 가로 페이지 자동 회전

기본적으로 자동 문서 공급기(ADF)를 통해 급지하거나 스캐너 유리에 올려 놓 은 페이지는 스캔 출력 시 원본과 같은 방향으로 나옵니다. 스캐너가 스캔 데이 터를 회전하여 가로 문서를 세로 문서로 출력할 수도 있습니다.

가로 문서를 세로 방향으로 출력하려면 다음 절차를 따릅니다.

- **1. HP** 스캔 아이콘을 두 번 누르고 옵션 메뉴에서 스캔 환경설정을 선택합니 다.
- **2.** 스캔 환경설정 대화상자의 문서 탭에서 가로 페이지 자동 회전을 선택하고 확인을 누릅니다.
- 참고 다른 스캔 소프트웨어에서는 페이지 회전에 대한 옵션이 ISIS 또는 TWAIN 고급 설정 대화 상자의 레이아웃 탭에 있습니다.

# <span id="page-30-0"></span>빈 페이지 자동 제거

자동 문서 공급기(ADF)에서 빈 페이지를 자동으로 제거하도록 스캔 환경설정 을 설정하려면 다음 절차를 따릅니다.

- **1.** 바탕화면에 있는 **HP** 스캔 아이콘을 두 번 누르고 설정 변경...을 눌러 스캔 바로가기 설정 아래 있는 스캔 방식으로 문서(유리 또는 공급 장치)를 선택 한 다음 고급 문서 설정...을 누릅니다.
- **2.** 고급 문서 설정 대화상자에서 빈 페이지 자동 제거(공급 장치에서)를 선택 한 다음 확인을 누릅니다.
- **3.** 바로가기 저장...을 눌러 기존 바로가기 이름을 그대로 사용하거나 새로운 이름을 입력한 다음 저장을 눌러 새로운 스캔 바로가기로 저장합니다.

# 스캔한 이미지 자동 정돈

자동 문서 공급기(ADF)로 급지했거나 스캐너 유리에 올려 놓은 문서는 스캐너 유리에 정렬이 되어 있지 않을 수도 있습니다. 소프트웨어가 비스듬한 페이지 를 자동으로 감지하여 출력 이미지에서 최고 20도까지 교정합니다.

스캔 출력물을 자동으로 정돈하려면 다음 절차를 따릅니다.

- **1.** 바탕화면에 있는 **HP** 스캔 아이콘을 두 번 누르고 문서 스캔 바로가기를 선 택한 다음 옵션 메뉴에서 스캔 환경설정을 선택합니다.
- **2.** 스캔 환경설정 대화상자의 문서 탭에서 스캔한 이미지 자동 정돈을 선택 하고 확인을 누릅니다.
- **3.** 바로가기 저장...을 눌러 기존 바로가기 이름을 그대로 사용하거나 새로운 이름을 입력한 다음 저장을 눌러 새로운 스캔 바로가기로 저장합니다.

# 문서에서 컬러 제거 (컬러 채널 제거)

스캔에서 색상 채널(빨간색, 녹색 또는 파란색)을 걸러낼 수 있는데, 그러면 스 캔 파일 크기가 작아지고 OCR 결과가 개선될 수 있습니다.

스캔한 이미지에서 제거할 색상 채널을 선택하려면 다음 절차를 따릅니다.

- **1.** 바탕화면에서 **HP** 스캔 아이콘을 두 번 눌러 스캔을 시작합니다.
- **2.** 최종 이미지 영역에서 조절할 축소판을 선택합니다.
- **3. HP** 스캔 미리보기 창에 있는 출력 종류에서 흑백을 선택합니다.
- **4.** 이미지 도구모음에서 흑백 조절을 선택하고 제거할 색상을 선택한 다음 완 료를 누릅니다.

색상 제거에 대한 자세한 내용은 스캐너 소프트웨어 도움말을 참조하십시오.

## 검토하지 않고 스캔

스캔 시 사용자 개입을 최소화하려면 스캐너 제어판에 있는 **스캔 (<del>⋐3)</del>** 버튼을 눌러 스캔을 시작하십시오.

스캔 ( • ) 버튼을 눌러 스캔할 때 스캔 미리보기가 나타나면 다음 절차를 수행 합니다.

- **1.** 바탕화면의 HP 스캔 아이콘을 더블클릭해 HP 스캔 소프트웨어를 시작합니 다.
- **2. HP** 스캔 바로가기 대화상자에서 옵션 메뉴를 클릭한 다음 버튼 설정을 클릭 합니다.
- **3.** 전면 스캔 버튼 설정 탭을 클릭해 이전 스캔 보기 확인란을 선택 해제하고 확인을 클릭합니다.

# <span id="page-32-0"></span>**4** 청소 및 관리

이 단원에서는 스캐너 청소 및 관리 방법에 대해 설명합니다.

- 스캐너 유리 청소
- [투명 용지 어댑터\(](#page-33-0)TMA) 청소
- [자동 문서 공급 장치\(](#page-33-0)ADF) 청소
- HP [스캐너 도구 유틸리티 스캐너 유지보수 정보](#page-35-0)
- [공급 롤러 및 분리대 교체](#page-36-0)
- [관리용 부품 및 스캐너 소모품 주문](#page-36-0)

스캐너를 정기적으로 청소하면 스캔 품질을 높일 수 있습니다. 스캐너 청소 주 기는 사용 횟수, 사용 환경 등, 몇 가지 요소에 따라 다릅니다. 필요에 따라 주 기적으로 청소하는 것이 좋습니다.

주기적인 청소 및 유지보수 항목으로는 자동 문서 공급기(ADF), 스캐너 유리, TMA 가 있습니다.

 $\triangle$  주의 가장자리가 날카로운 물건이나 종이 클립, 스테이플, 접착제, 수정액, 기타 이물질이 스캐너에 들어가지 않도록 하십시오. 문서 페이지가 말려 있 거나 구겨져 있거나 서로 붙어 있지 않아야 합니다.

# 스캐너 유리 청소

다음 조건 하에 스캐너 유리를 청소합니다.

- 이미지에 줄무늬나 긁힌 흔적 또는 점이 나타난 경우.
- 스캔 후 문서가 더럽혀진 경우.
- 주위에 먼지가 많은 것입니다.

스캐너 유리를 청소하려면 다음 절차를 따르십시오.

- **1.** 스캐너를 끈 다음 스캐너에서 USB 또는 이더넷 케이블과 전원 케이블을 분 리합니다.
- **2.** 스캐너 덮개를 엽니다.
- <span id="page-33-0"></span>**3.** 부드럽고 보풀이 없는 천에 순한 유리 세제를 묻혀 유리를 청소하고 보풀이 없는 부드럽고 마른 천으로 유리를 닦습니다.
	- 주의 유리 세정액만을 사용하여 스캐너 유리를 닦습니다. 연마제, 아세 톤, 벤젠 및 사염화탄소는 스캐너 유리를 손상시킬 수 있으므로 이러한 물질이 포함된 세제는 사용하지 마십시오. 이소프로필 알콜은 유리에 자 국을 남길 수 있으므로 이용하지 마십시오.

유리 전용 세정액을 유리에 바로 대고 뿌리지 마십시오. 유리 세정액을 너무 많이 사용하면 세정액이 유리 아래로 스며 들거나 스캐너가 손상될 수 있습니다.

- **4.** 그런 다음 USB 또는 이더넷 케이블과 전원 케이블을 스캐너에 다시 연결합 니다.
- 참고 스캐너 유리 겉면을 청소해도 먼지나 오물이 아직 남아 있는 경우 스 캐너 유리 안쪽을 청소할 수도 있습니다. 스캐너 유리 안쪽을 청소하려면 스 캐너를 분해해야 합니다. 스캐너 유리 아래쪽 청소 방법은 [www.hp.com/](http://www.hp.com/support) [support](http://www.hp.com/support) 를 참조하십시오.

# 투명 용지 어댑터(**TMA)** 청소

부드럽고 마른 천으로 TMA 를 닦으시빗오. 필요한 경우 유리 전용 세정액을 천 에 조금만 뿌려 TMA 를 닦으십시오.

# 자동 문서 공급 장치(**ADF)** 청소

ADF 는 사용량 및 ADF 를 통해 공급하는 용지의 종류에 따라 주기적으로 유지 보수해야 합니다. 다음 조건 하에 ADF 를 청소합니다.

- 육안으로 봐도 ADF 롤러가 더럽습니다.
- ADF 가 문서를 급지하는 데 문제가 있습니다.
- ADF 로 스캔한 이미지에 가로로 줄무늬가 나타납니다.
- 먼지가 많거나, 더렵혀졌거나 연필로 쓴 내용이 있는 문서를 ADF 로 스캔한 후.
- 주위에 먼지가 많은 것입니다.

ADF 를 한 주에 여러 번 사용하면 매월 청소하는 것이 좋습니다. 스캐너에 적 합한 청소 계획을 세우십시오.

 $\bar{\boxtimes}'$  참고 자동 문서 공급기를 청소해도 성능이 나아지지 않으면 급지 롤러를 교 체해야 할 수도 있습니다. 롤러 교체 키트를 주문하려면 [www.hp.com/buy/](http://www.hp.com/buy/parts) [parts](http://www.hp.com/buy/parts) 를 참조하십시오.

ADF 를 청소하려면 다음 절차를 따르십시오.

- **1.** 스캐너를 끈 다음 스캐너에서 USB 또는 이더넷 케이블과 전원 케이블을 분 리합니다.
- **2.** 스캐너 덮개를 엽니다.

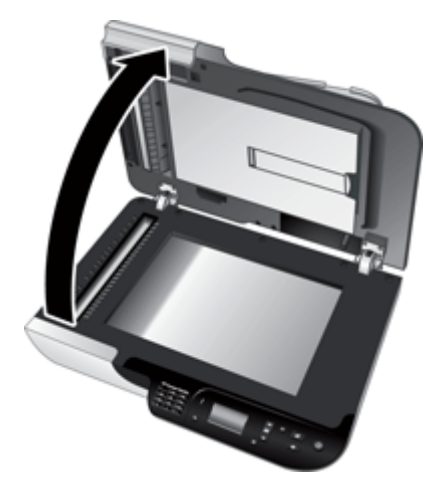

**3.** 스캐너 덮개 안쪽에 흰색 줄무늬와 스캐너 베드에 분명히 나타나 있는 스캔 줄무늬를 지우십시오. 물에 적신 보풀 없는 깨끗한 천으로 문질러 닦습니다.

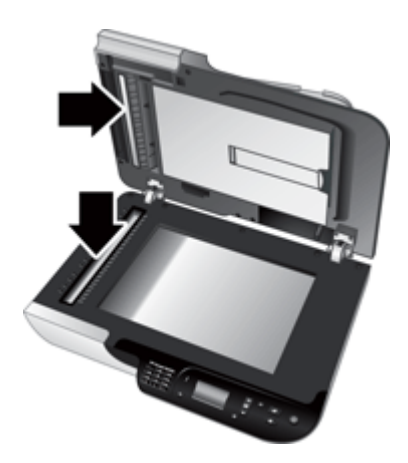

<span id="page-35-0"></span>**4.** ADF 액세스 도어(1)와 ADF 안에 있는 롤러 덮개(2)를 엽니다.

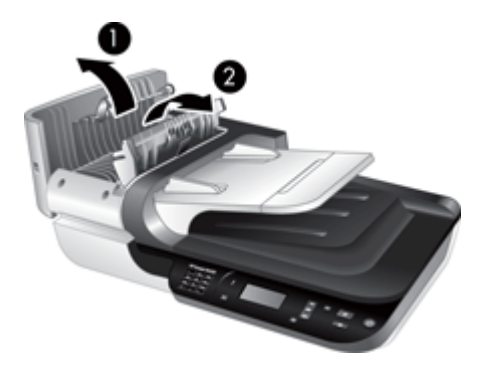

**5.** 물에 적신 보풀 없는 깨끗한 천으로 ADF 롤러를 닦습니다.

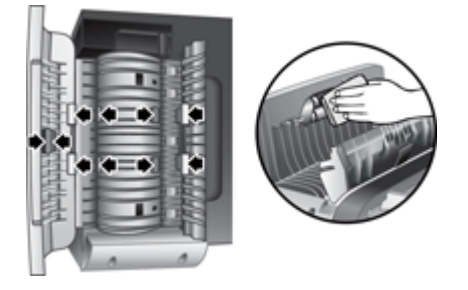

- **6.** 롤러가 마를 때까지 몇 분 정도 기다린 다음 ADF 롤러 덮개와 액세스 도어 를 닫습니다.
- **7.** USB 또는 이더넷 케이블과 전원 케이블을 스캐너에 다시 연결합니다.

# **HP** 스캐너 도구 유틸리티 스캐너 유지보수 정보

HP 스캐너 도구 유틸리티의 유지보수 탭에서는 스캐너 사용 및 유지보수 기록 이 젹혀 있습니다. 이 탭을 이용하여 ADF 급지 롤러와 분리 패드 교체를 기록할 수 있습니다. 이 유틸리티는 마지막 교체 후 ADF 를 통해 급지한 페이지 수를 추적하여 급지 롤러와 분리 패드를 교체해야 하는 시점을 알려줍니다.

<span id="page-36-0"></span>유지보수 탭을 보려면 다음 절차를 따르십시오.

- **1.** Windows 작업표시줄에서 시작을 누르고, 프로그램 또는 모든 프로그램, **HP**,**Scanjet**, **HP Scanjet N6350** 을 차례로 가리킨 다음, 스캐너 도구 유틸 리티를 누릅니다.
- **2. HP** 스캐너 도구 유틸리티 대화상자에 있는 유지보수 탭을 클릭합니다.
	- 추가 정보 스캐너 제어판에서도 HP 스캐너 도구 유틸리티를 시작할 수 있습니다. **설정( )** 버튼을 누르고, ▼을 눌러 **도구**를 찾아 선택한 다음 확인을 누릅니다. 메시지에 따라 컴퓨터 이름을 선택하고, 필요하다면 PIN 도 선택합니다.

HP 스캐너 도구 유틸리티를 사용하는 것에 대한 자세한 내용을 확인하려면 HP 스캐너 도구 유틸리티 도움말을 참조하십시오.

# 공급 롤러 및 분리대 교체

다음 상태 중 하나에 해당하면 공급 롤러와 분리대를 교체하십시오.

- 스캔한 이미지에 줄무늬가 나타나거나 용지가 걸리는 현상이 반복되고 ADF 를 청소하는 것으로도 문제가 해결되지 않는 경우
- HP 스캐너 도구 유틸리티 유지보수 탭에 유지보수 시점이 표시됩니다.

교체용 공급 롤러 키트에는 공급 롤러, 분리대 및 설치 지침이 포함되어 있습니 다. 교체 키트를 주문하려면 [www.hp.com/support](http://www.hp.com/support) 로 이동하십시오.

공급 롤러 및 분리대를 교체하려면 다음 절차를 따릅니다.

- **1.** 스캐너를 끈 다음 스캐너에서 USB 또는 이더넷 케이블과 전원 케이블을 분 리합니다.
- **2.** ADF 액세스 도어 및 롤러 덮개를 연 다음 교체용 키트에 포함된 설치 지침 에 따라 공급 롤러와 분리대를 교체합니다.
- **3.** 롤러 덮개와 ADF 액세스 도어를 닫은 다음 USB 또는 이더넷 케이블과 전원 케이블을 스캐너에 다시 연결합니다.
- **4.** 스캐너를 켠 다음 스캐너 유지보수 기록을 업데이트합니다.
	- **a**. 스캐너 제어판에서 **설정( )** 버튼을 눌러 HP 스캐너 도구 유틸리티를 엽 니다. 메시지에 따라 컴퓨터 이름을 선택하고, 필요하다면 PIN 도 선택합 니다. 유지보수 탭을 누릅니다.
	- **b**. 급지 롤러 및 분리판 유지보수 영역에서 교체 기록을 누른 다음 예를 누 릅니다.

자세한 내용은 HP 스캐너 도구 유틸리티 도움말을 참조하십시오.

# 관리용 부품 및 스캐너 소모품 주문

유지관리용 부품은 HP 의 스캐너 지원 웹사이트([www.hp.com/buy/parts](http://www.hp.com/buy/parts))나 현 지 HP 제품 판매점에서 구입할 수 있습니다.

# <span id="page-37-0"></span>**5** 문제 해결

이 단원에서는 스캐너, 자동 용지 공급기(ADF) 및 투명 용지 어댑터(TMA)에 자 주 발생하는 문제의 해결 방법에 대해 다룹니다.

- 기본 문제해결 도움말
- [스캐너](#page-38-0) LED
- [스캐너 설치 문제 해결](#page-39-0)
- [스캐너 초기화 또는 하드웨어 문제](#page-40-0)
- [스캐너 작동 문제](#page-44-0)
- [스캐너 버튼 문제](#page-46-0)
- [자동 문서 공급기\(](#page-48-0)ADF) 문제
- [슬라이드, 음화](#page-52-0), TMA 문제
- [네트워킹 문제](#page-53-0)
- [추가 문제 해결 정보](#page-55-0)

기타 문제해결에 대해서는 사용 중인 스캐닝 소프트웨어의 온라인 도움말을 참 조하거나 [www.hp.com/support](http://www.hp.com/support) 에서 스캐너와 관련하여 업데이트한 정보를 참 조하십시오.

# 기본 문제해결 도움말

스캐너 유리에 얼룩이 있거나 케이블이 풀린 것과 같은 간단한 문제 때문에 스 캐너가 문서를 흐리게 스캔하거나 예기치 않은 방식으로 작동하거나 아예 작동 하지 않을 수도 있습니다. 스캔 문제가 발생하면 항상 다음과 같은 사항을 점검 해보십시오.

- 스캔 문서가 흐리게 나온 경우, 스캐너 유지나 TMA 에 먼지나 얼룩이 없는 지 확인해봅니다. 먼지나 얼룩이 있다면 유리나 TMA 를 닦습니다.
- OCR 바로가기를 사용해서 문서를 스캔하고 있다면 원본 문서가 스캔할 수 있을 정도로 깨끗하고 선명한지 확인해봅니다.
- 스캐너 뒷면에 TMA/ADF, USB 또는 이더넷 및 전원 케이블이 모두 각각의 커넥터에 단단히 고정되어 있는지 확인하고 전원 코드를 작동되는 콘센트에 꽂았는지 확인합니다.
- USB 허브나 컴퓨터 앞쪽에 있는 USB 포트를 통해 스캐너를 컴퓨터에 연결 했다면 스캐너를 분리했다가 컴퓨터 뒷쪽에 있는 USB 포트에 다시 연결해 봅니다.
- 스캐너를 컴퓨터에는 USB 케이블로, 네트워크에는 이더넷 케이블로 둘 다 연결하지 않았는지 확인합니다. 두 케이블을 모두 연결했다면 USB 연결이 이더넷(네트워크) 연결을 비활성화합니다.
- 스캐너를 네트워크에 연결했다면 네트워크에서 이더넷 케이블을 분리하고 다른 네트워크 연결에 연결합니다(예: 네트워크 라우터 상의 다른 포트). 그 래도 문제가 해결되지 않으면 라우터를 재부팅합니다.
- <span id="page-38-0"></span>• 스캐너를 끄고 60초 후 스캐너를 다시 켭니다.
- 컴퓨터를 다시 시작합니다.

그래도 문제가 해결되지 않으면 HP 스캔 소프트웨어나 펌웨어 또는 연결 드라 이버가 유효기간이 지났거나 손상된 것일 수 있습니다. 스캐너의 소프트웨어, 펌웨어 및 드라이버 업데이트를 찾아보려면 [www.hp.com/support](http://www.hp.com/support) 를 참조하십 시오.

## 관련 링크

- 31 [페이지의 청소 및 관리](#page-32-0)
- 41 [페이지의 스캐너 재설정](#page-42-0)
- 41 [페이지의 스캐너가 전원과 연결되어 있는지 확인하십시오](#page-42-0)
- 38 [페이지의 케이블 확인](#page-39-0)
- 40 페이지의 **USB** [또는 이더넷 연결 확인](#page-41-0)

# 스캐너 **LED**

스캐너의 제어판에는 스캐너 기능과 오류 상태를 나타내는 LED 표시등이 2개 있습니다. 느낌표 모양으로 되어있는 LED(**!**)가 주의 LED 이고 전원 단추에 있 는 LED 가 전원 LED 입니다. 아래 표에서는 표시등 해석 방법을 설명합니다.

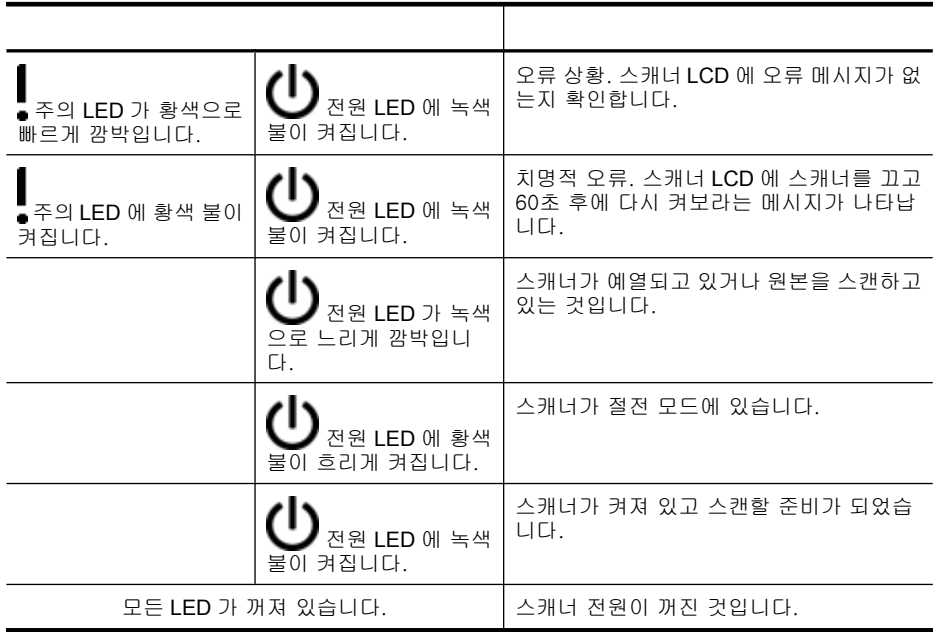

# <span id="page-39-0"></span>스캐너 설치 문제 해결

여기에서는 설치 및 설정에 관련된 문제 해결 방법에 대해 다룹니다.

- <u>케이블 확인</u>
- [소프트웨어 제거 및 다시 설치](#page-40-0)
- [스캐너와 함께 배송 받은 타사 애플리케이션을 설치하는 데 문제가 발생하](#page-40-0) [는 경우](#page-40-0)

## 케이블 확인

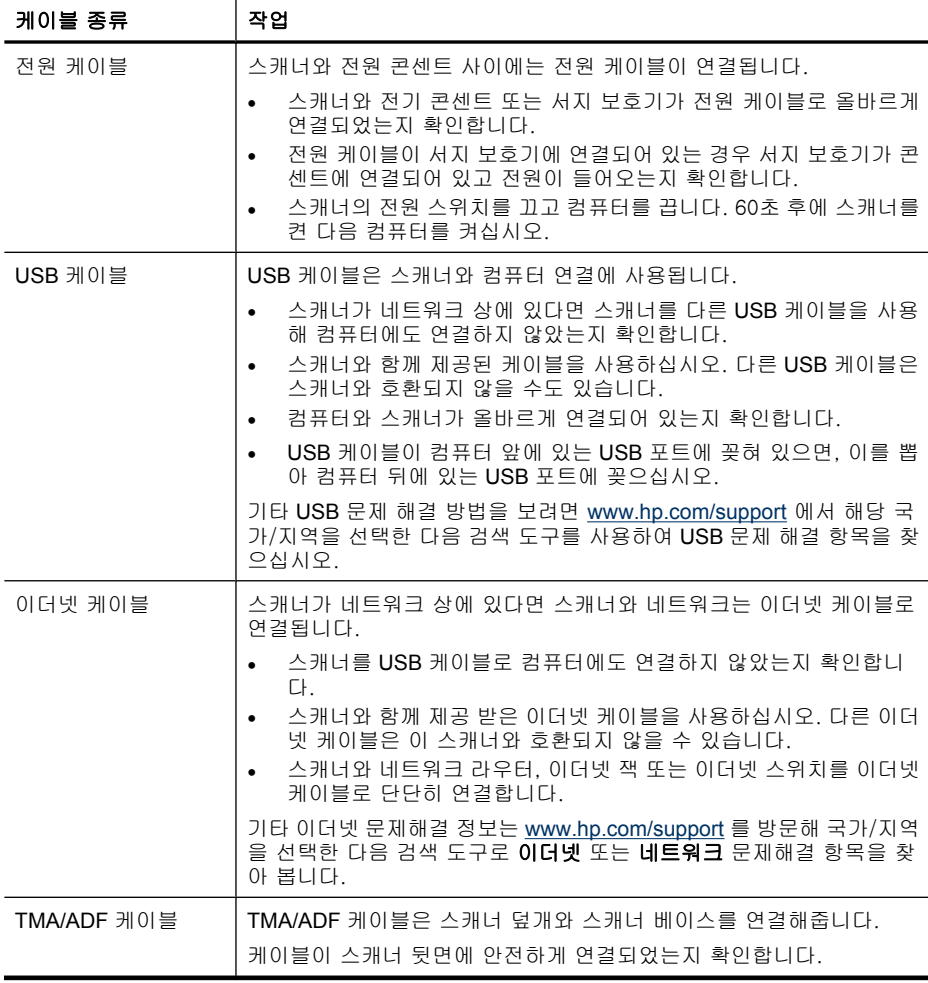

## <span id="page-40-0"></span>소프트웨어 제거 및 다시 설치

소프트웨어가 불완전하게 설치되면 스캐너가 인식되지 않거나 소프트웨어가 정 상적으로 실행되지 않는 문제가 발생할 수 있습니다. HP 스캐닝 소프트웨어를 제거한 다음 다시 설치합니다. HP 스캔 소프트웨어를 제거하려면 HP 스캔 소프 트웨어 CD 가 있어야 합니다.

- 이 소프트웨어를 제거한 다음 다시 설치하려면, 다음 절차를 따릅니다.
- **1.** 시작, 설정, 제어판을 차례대로 클릭하십시오(Windows XP 에서는 시작을 클릭한 다음 제어판을 클릭합니다).
- **2.** 프로그램 추가/제거(Windows Vista 일 경우에는 프로그램 및 기능 도구)를 누른 다음 **HP Scanjet N6350** 를 선택합니다.
- **3.** 제거를 누릅니다.
- **4.** USB 또는 이더넷 케이블을 분리합니다.
- **5.** 스캐너와 함께 제공 받은 HP 스캔 소프트웨어 CD 를 사용해 소프트웨어를 제거하십시오. CD 를 넣으면 설치 인터페이스가 자동으로 시작됩니다. 설치 할 소프트웨어를 선택합니다.
- **6.** 소프트웨어 설치 중 메시지에 따라 USB 또는 이더넷 케이블을 다시 연결합 니다.

#### 관련 링크

38 [페이지의 케이블 확인](#page-39-0)

#### 스캐너와 함께 배송 받은 타사 애플리케이션을 설치하는 데 문제가 발생하는 경우

스캐너와 함께 배송 받은 타사 애플리케이션은 세 개까지만 설치할 수 있습니 다. 추가 라이센스를 구입하려면 [www.hp.com](http://www.hp.com/support) 에서 스캐너 모델을 검색하고 제 품 개요 페이지를 찾은 다음 **사양**이나 **액세서리** 탭을 클릭합니다.

# 스캐너 초기화 또는 하드웨어 문제

설치 후에 스캐너가 작동하지 않거나 올바로 작동하지 않을 경우 컴퓨터 화면 에 다음 메시지 중 하나와 비슷한 메시지가 표시될 수 있습니다.

- 스캐너를 초기화할 수 없습니다.
- 스캐너를 찾을 수 없습니다.
- 내부 오류가 발생했습니다.
- 컴퓨터가 스캐너와 통신을 할 수 없습니다.

문제를 해결하려면 다음 단원에서 설명하는 내용에 따라 스캐너 케이블과 소프 트웨어를 확인하십시오.

- USB [또는 이더넷 연결 확인](#page-41-0)
- [스캐너가 전원과 연결되어 있는지 확인하십시오](#page-42-0)
- [스캐너 재설정](#page-42-0)
- [스캐너 하드웨어 테스트](#page-42-0)
- <span id="page-41-0"></span>• [스캐너가 제대로 작동하지 않는 경우](#page-43-0)
- [추가 문제 해결 정보](#page-43-0)

#### **USB** 또는 이더넷 연결 확인

스캐너의 물리적 연결을 확인합니다.

- 추가 정보 USB 연결을 사용하고 있다면 컴퓨터 뒷면에 있는 USB 포트를 통해 스캐너를 컴퓨터에 연결합니다.
- 스캐너와 함께 제공 받은 USB 또는 이더넷 케이블을 사용하십시오. 다른 USB 또는 이더넷 케이블은 이 스캐너와 호환되지 않을 수 있습니다.
- USB 연결: 컴퓨터와 스캐너가 올바르게 연결되어 있는지 확인합니다.
- 이더넷 연결: 스캐너와 네트워크 라우터, 이더넷 잭 또는 이더넷 스위치를 이더넷 케이블로 단단히 연결합니다.
- 위 항목을 확인한 후에도 문제가 지속되면 다음 절차를 따르십시오.
- **1.** 컴퓨터에 스캐너를 연결하는 방법에 따라 다음 작업 중 하나를 수행합니다.
	- USB 케이블이 USB 허브나 랩톱용 도킹 스테이션에 연결된 경우 USB 허 브나 도킹 스테이션에서 USB 케이블을 분리한 다음 USB 케이블을 컴퓨 터 뒷면에 있는 USB 포트에 연결합니다.
	- USB 케이블을 컴퓨터에 바로 꽂은 경우, 컴퓨터 뒷면에 있는 다른 USB 포트에 꽂습니다.
	- 키보드와 마우스를 제외하고 컴퓨터에서 다른 모든 USB 장치를 제거합 니다.
	- 이더넷 케이블을 네트워크 라우터에 연결했다면 라우터의 다른 포트에 연결해 보십시오.
- **2.** 전원 버튼을 눌러 스캐너를 끄고 30초 정도 있다가 스캐너를 다시 켭니다.
- **3.** 컴퓨터를 다시 시작합니다.
- **4.** 컴퓨터가 다시 시작되면 스캐너를 사용해 보십시오.

1단계에서 컴퓨터에 연결하는 방법을 변경하여 스캐너가 작동하는 경우 USB 허브나 도킹 스테이션, USB 포트 또는 또 다른 USB 장치에 통신 문제가 있을 수 있습니다. 컴퓨터 뒷면에 있는 USB 포트를 통해 스캐너를 컴퓨터에 직접 연 결한 대로 놔둡니다. 기타 USB 장치를 각각 분리한 다음 스캐너를 사용해보고 스캐너가 올바로 작동하는 것을 방해하는 USB 장치가 있다면 모두 분리하십시 오.

스캐너가 작동하지 않는 경우 HP 스캐닝 소프트웨어를 제거한 다음 다시 설치 하십시오.

#### 관련 링크

39 [페이지의 소프트웨어 제거 및 다시 설치](#page-40-0)

## <span id="page-42-0"></span>스캐너가 전원과 연결되어 있는지 확인하십시오

스캐너와 전원 콘센트 사이에는 전원 케이블이 연결됩니다.

- 스캐너와 전기 콘센트가 전원 케이블로 올바르게 연결되었는지 확인합니다.
- 전원 케이블이 서지 보호기에 연결되어 있는 경우 서지 보호기가 콘센트에 연결되어 있고 전원이 들어오는지 확인합니다.
- 스캐너 패널에 있는 전원 버튼이 켜져 있는지 확인합니다. 켜져 있을 경우, 오류나 주의 상태가 존재하지 않는 한 전원 LED 에는 대기 상태인 녹색불이 켜집니다.
- 위 항목을 확인한 후에도 문제가 지속되면 다음 절차를 따르십시오.
- **1.** 전원 버튼을 눌러 프린터를 끄고 스캐너에서 전원 케이블을 분리합니다.
- **2.** 30초 동안 기다립니다.
- **3.** 전원 케이블을 스캐너에 다시 연결한 다음 스캐너를 켭니다. 30초가 지나면 전원 LED 에 녹색 불이 들어오고 주의 LED 가 꺼집니다.

#### 관련 링크

- 36 [페이지의 기본 문제해결 도움말](#page-37-0)
- 37 [페이지의 스캐너](#page-38-0) **LED**
- 38 [페이지의 케이블 확인](#page-39-0)

#### 스캐너 재설정

스캐너를 사용하려고 할 때 스캐너를 초기화할 수 없습니다. 또는 스캐너를 찾 을 수 없습니다.와 같은 오류 메시지가 표시되면, 스캐너를 재설정해야 합니다. 스캐너를 재설정하려면 다음 절차를 따르십시오.

- **1.** HP 스캔 소프트웨어가 열려 있으면 닫습니다.
- **2.** 컴퓨터에서 USB 또는 이더넷 케이블을 분리합니다.
- **3.** 컴퓨터의 전원을 끄고 60초 동안 기다린 다음, 컴퓨터의 전원을 다시 켭니 다.
- **4.** USB 또는 이더넷 케이블을 다시 연결합니다. USB 연결을 사용하고 있다면 다음 절차를 수행합니다.
	- **a**. USB 케이블이 스캐너 뒤에 올바르게 꽂혀 있는지 확인하십시오. 케이블 을 스캐너에 제대로 연결하면 USB 케이블의 삼지창 아이콘이 위로 향하 도록 나타납니다.
	- **b**. 컴퓨터 뒷쪽에 있는 다른 USB 포트에 USB 케이블을 연결해 보십시오.
- **5.** TMA/ADF 케이블이 제대로 연결되어 있는지 확인합니다.

#### 스캐너 하드웨어 테스트

스캐너 하드웨어에 문제가 있다고 생각되면 케이블이 스캐너, 컴퓨터, 콘센트 에 단단히 꽂혀 있는지 확인하십시오. 케이블을 올바로 연결했다면 스캐너가 켜 져 있는지 확인합니다.

<span id="page-43-0"></span>스캐너 하드웨어를 테스트하려면 다음 절차를 따르십시오.

**1.** 스캐너에서 USB 또는 이더넷, 전원 및 TMA/ADF 케이블을 뽑습니다.

**2.** USB 또는 이더넷, 전원 및 TMA/ADF 케이블을 스캐너에 다시 연결합니다. 스캐너를 켜면 캐리지가 약 25 mm 정도 앞뒤로 움직이고 램프가 켜집니다. 캐리지가 움직이지 않고 스캐너 램프가 켜지지 않으면, 스캐너 하드웨어에 문 제가 있는 것입니다.

#### 관련 링크

- 42 페이지의 스캐너가 제대로 작동하지 않는 경우
- 38 [페이지의 케이블 확인](#page-39-0)
- 40 페이지의 **USB** [또는 이더넷 연결 확인](#page-41-0)

#### 스캐너가 제대로 작동하지 않는 경우

스캔 작업이 중단되면 다음과 같이 하십시오. 한 단계가 끝날 때마다 스캔을 시 작하여 스캐너가 작동하는지 확인하십시오. 문제가 계속되면 다음 단계로 넘어 가십시오.

- **1.** 케이블이 올바르게 꽂혀 있지 않을 수 있습니다. USB 또는 이더넷, 전원 및 TMA/ADF 케이블이 제대로 연결되어 있는지 확인합니다.
- **2.** 스캐너를 끄고 60초 후 스캐너를 다시 켭니다.
- **3.** 컴퓨터를 다시 시작합니다.
- **4.** 컴퓨터에 소프트웨어 충돌이 발생했을 수 있습니다. HP 스캔 소프트웨어를 제거하고 다시 설치해 보십시오.
	- **a**. 시작, 설정, 제어판을 차례대로 클릭하십시오(Windows XP 에서는 시작 을 클릭한 다음 제어판을 클릭합니다).
	- **b**. 프로그램 추가/제거(Windows Vista 일 경우에는 프로그램 및 기능 도구) 를 누른 다음 **HP Scanjet N6350** 를 선택합니다.
	- **c**. 제거를 누릅니다.
	- **d**. 프로그램 추가/제거(Windows Vista 일 경우에는 프로그램 및 기능 도구) 를 누른 다음 **HP Photosmart** 소프트웨어를 선택합니다.
	- **e**. 제거를 누릅니다.
- **5.** 스캐너와 함께 제공되는 HP Scanning Software CD 를 사용하여 다시 설치 합니다. CD 를 넣으면 설치 인터페이스가 자동으로 시작됩니다. 설치할 소 프트웨어를 선택합니다.

스캐너가 아직 작동하지 않으면 [www.hp.com/support](http://www.hp.com/support) 를 방문하거나 HP 고객 지원에 문의하십시오.

#### 추가 문제 해결 정보

HP 스캔 소프트웨어를 설치한 경우, 소프트웨어 도움말을 이용하여 스캐너의 다른 문제들을 해결할 수 있습니다. 도움말에 액세스하려면 HP 스캔 소프트웨 어를 실행한 다음 **HP** 스캔 바로가기 대화상자 메뉴에서 도움말을 클릭합니다. HP 스캔 소프트웨어를 비롯한 스캐너 하드웨어에 관한 정보도 확인할 수 있습 니다. 또, 도움말의 일반 문제 해결 및 지원 부분에서 스캔 문제 해결을 참조하 십시오.

# <span id="page-44-0"></span>스캐너 작동 문제

- 스캐너의 전원이 켜지지 않는 경우
- 스캐너 램프가 계속 켜져 있는 경우
- 스캐너에서 곧바로 스캔할 수 없는 경우
- [스캔 속도가 너무 느린 경우](#page-45-0)
- LCD [에 사용자 정의 스캔 바로가기 이름이 올바로 표시되지 않는 경우](#page-45-0)
- [인쇄된 페이지에 흰색 세로 줄무늬가 나타나는 경우](#page-45-0)
- [스캔 파일이 너무 큰 경우](#page-45-0)
- [스캐너 유리에서 스캔할 때 이미지 아래 쪽이 잘리는 경우](#page-46-0)
- 문서 또는 텍스트(OCR) [스캔 작업에 문제가 있는 경우](#page-46-0)

#### 스캐너의 전원이 켜지지 않는 경우

스캐너 단추를 눌러도 스캐너의 전원이 켜지지 않는 경우 다음을 확인하십시오.

- 전원 케이블이 스캐너에 꽂혀 있지 않거나 전원 콘센트에서 뽑혀 있는지 확 인하십시오.
- 스캐너가 켜져 있는지 확인합니다.

#### 관련 링크

38 [페이지의 케이블 확인](#page-39-0)

#### 스캐너 램프가 계속 켜져 있는 경우

약 14분 동안 아무런 반응이 없다가 스캐너 램프 제한 시간이 끝나면서 램프가 자동으로 꺼집니다.

장시간 작동하지 않아도 스캐너 램프가 계속 켜져 있는 경우 스캐너를 끄고 30 초 후 스캐너를 다시 켜십시오.

참고 용지를 ADF 입력 용지함에 넣거나, 즉광 예열을 선택하거나 에너지 절 약을 해제하면 스캐너 램프가 꺼지지 않습니다.

#### 스캐너에서 곧바로 스캔할 수 없는 경우

스캐너가 켜져 있는지 확인합니다.

스캐너를 일정 시간 동안 사용하지 않은 경우 스캔을 시작하기 전에 스캐너 램 프는 준비 과정을 필요로 할 수 있습니다. 스캐너 램프를 예열해야 하는 경우 소 프트웨어를 시작하거나 전면 패널 단추를 누른 후에 시간이 좀 지나야 스캔을 시작할 수 있습니다.

HP 스캐너 도구 유틸리티에서 또는 **스캔 환경설정(장치** 탭) 설정으로 즉광 예 열 모드를 활성화할 수 있습니다.

## <span id="page-45-0"></span>스캔 속도가 너무 느린 경우

- 텍스트를 편집하기 위해 스캔하는 경우 광학 문자 인식(OCR) 소프트웨어 는 OCR 이외의 스캔 방식에 비해 처리 시간이 더 필요하며, 이는 정상적인 것입니다. 스캔이 끝날 때까지 기다리면 됩니다.
	- 참고 최상의 OCR 결과를 위해서는 스캐너 압축을 최소 압축 수준 또는 사용 안 함으로 설정해야 합니다.
- 필요 이상의 높은 해상도로 스캔하면 스캐닝 시간이 늘어나고 파일이 커지 기만 할 뿐, 별다른 이점은 없습니다. 고해상도에서 스캔할 경우에는 해상도 를 낮은 수준으로 설정하여 스캐닝 속도를 높입니다.

#### **LCD** 에 사용자 정의 스캔 바로가기 이름이 올바로 표시되지 않는 경우

일부 언어에서는 사용자 정의 스캔 바로가기 이름에 특정 특수 문자 대신 빈 칸 이 있는 것을 볼 수 있습니다. 이 문제를 해결하려면 영어/기본 라틴어 문자를 사용해 사용자 정의 바로가기의 약식 LCD 이름을 입력합니다. 또는, 이 약식 LCD 이름을 숫자로 시작할 수도 있는데, 이 이름은 나중에 바로가기를 가리키 는 데 사용할 수 있습니다.

### 인쇄된 페이지에 흰색 세로 줄무늬가 나타나는 경우

대상 프린터의 토너 또는 잉크가 부족할 수 있습니다. 파일과 같이 스캔하지 않 은 항모글 인쇄하거나 동일 원본을 프린터 이외의 스캔 대상으로 스캔해봅니다. 그래도 문제가 지속되면 ADF 나 스캐너 유리 또는 TMA(슬라이드나 음화를 스 캔하는 경우)를 깨끗히 닦습니다.

#### 관련 링크

- 32 [페이지의 자동 문서 공급 장치\(](#page-33-0)**ADF)** 청소
- 31 [페이지의 스캐너 유리 청소](#page-32-0)
- 32 [페이지의 투명 용지 어댑터\(](#page-33-0)**TMA)** 청소

#### 스캔 파일이 너무 큰 경우

저장한 스캔 파일이 너무 큰 경우 다음을 시도해 보십시오.

- 스캔 해상도 설정을 확인합니다.
	- 문서를 이미지로 저장하려면 200dpi 가 적합합니다.
	- 대부분 글꼴의 경우 광학 문자 인식(OCR)을 사용하여 편집 가능한 텍스 트를 만들려면 300dpi 가 적합합니다.
	- 아시아 글꼴 및 작은 글꼴의 경우 400dpi 가 권장 해상도입니다. 필요 이상의 높은 해상도로 스캔하면 파일이 커지며 별다른 이점이 없습니 다.
- 컬러로 스캔하면 흑백으로 스캔할 때보다 파일이 커집니다.
- 한 번에 많은 수의 페이지를 스캔하는 것보다 적은 수의 페이지를 스캔하면 좀더 작은 파일을 만들 수 있습니다.

## <span id="page-46-0"></span>스캐너 유리에서 스캔할 때 이미지 아래 쪽이 잘리는 경우

스캐너 유리 전체가 이미지를 처리할 수 있는 영역은 아닙니다. 따라서 스캐너 유리를 통해 스캔할 경우에는 스캐너 유리 가장자리에 있는 기준 표시에 맞게 원본을 올려놓아야 합니다.

#### 문서 또는 텍스트(**OCR)** 스캔 작업에 문제가 있는 경우

스캐너에서 광학 문자 인식(OCR)을 사용하여 페이지의 문자열을 컴퓨터에서 편집할 수 있는 문자열로 변환합니다.

- 문자열을 스캔했지만 편집할 수 없는 경우 스캔하는 동안 다음을 선택하십 시오.
	- HP 스캔 소프트웨어에서 **문서**를 선택합니다.
	- **HP** 스캔 바로가기 대화상자에서 워드 프로세싱 프로그램을 선택하거나 스캔 보내기...설정 대화상자에서 파일로 저장을 선택합니다.
		- 참고 파일로 저장을 선택하면 파일 유형 드롭 다운 목록에서 텍스트 파일 유형을 선택합니다.
- 특히 원본의 텍스트가 희미하거나 번진 경우, 스캔한 텍스트는 컴퓨터에 원 본과 똑같이 나타나지 않을 수 있습니다. 예를 들어, 일부 문자가 제대로 나 타나지 않거나 누락될 수 있습니다. 텍스트를 편집할 때 스캔한 텍스트를 원 본과 비교하고 필요하면 수정하십시오.
- 텍스트 스캔 옵션을 바꾸려면 **HP** 스캔 바로가기 대화상자에서 설정 변경... 을 누릅니다.
- 스캐너를 설정하면서 HP 스캔 소프트웨어를 설치하면 OCR 소프트웨어가 자동으로 설치됩니다. 소프트웨어를 맞춤 설치하는 경우, OCR 소프트웨어 를 설치 안 할 수 있습니다. 기본 설치 옵션으로 다시 설치해보십시오.

# 스캐너 버튼 문제

- 단추가 작동되지 않는 경우
- [단추를 누를 때 예기치 않은 프로그램이 열리는 경우](#page-47-0)
- [스캔 버튼을 누를 때 다른 바로가기를 사용한 경우](#page-47-0)

#### 단추가 작동되지 않는 경우

각 단계가 끝날 때마다 단추를 눌러 제대로 작동하는지 확인합니다. 문제가 지 속되면 다음 단계로 넘어가십시오.

- **1.** 케이블이 올바르게 꽂혀 있지 않을 수 있습니다. USB 또는 이더넷 및 전원 케이블이 제대로 연결되어 있는지 확인합니다.
- **2.** 스캐너를 끄고 30초 후 스캐너를 다시 켭니다.
- **3.** 컴퓨터를 다시 시작합니다.

<span id="page-47-0"></span>문제가 계속 발생하면 단추의 설정이 해제되었을 수 있습니다. 문제를 해결하 려면 다음과 같이 하십시오.

- **1.** 제어판을 열고 스캐너 및 카메라를 선택한 다음 목록에서 해당 스캐너 모델 을 선택합니다.
- **2.** 스캐너 등록 정보 표시:
	- **Windows 2000:** 등록 정보를 클릭합니다.
	- **Windows XP** 및 **Vista:** 스캐너 모델을 마우스 오른쪽 버튼으로 클릭한 다음 등록 정보를 클릭합니다.
- **3.** 스캐너의 단추 설정을 검사합니다.
	- Windows 2000: 장치 이벤트를 사용하지 않음 옵션이 선택되어 있지 않 은지 확인합니다.
	- Windows XP 및 Vista: 아무 작업 안 함 옵션이 선택되어 있지 않은지 확 인합니다.

## 단추를 누를 때 예기치 않은 프로그램이 열리는 경우

참고 스캔 ( )과 복사 ( ) 버튼 설정은 HP 스캐너 도구 유틸리티에서 변 경할 수 있고 **HP Scanning** 대화상자의 버튼 설정 메뉴 항목으로도 변경할 수 있습니다. 취소(Ⅹ), 설정(ㄟ), 뒤로 가기(ち) 또는 전원 버튼에 대한 설정 은 바꿀 수 없습니다.

각 단계가 끝날 때마다 단추를 눌러 제대로 작동하는지 확인합니다. 문제가 지 속되면 다음 단계로 넘어가십시오.

**1.** HP 스캐너 도구 유틸리티의 버튼 탭에서 스캐너 전면 패널 단추의 연결상태 를 확인하십시오.

필요하다면 단추에 지정해 놓은 소프트웨어를 변경하십시오.

**2.** 시작 메뉴를 찾아보아 컴퓨터에 필요한 프로그램이 설치되어 있는지 확인합 니다.

필요하다면 프로그램을 설치하십시오.

문제가 지속되면 HP 스캐너 도구 유틸리티 이외에서 단추를 지정한 것일 수도 있습니다. 문제를 해결하려면 다음과 같이 하십시오.

- **1.** 제어판을 열고 스캐너 및 카메라를 선택한 다음 목록에서 해당 스캐너 모델 을 선택합니다.
- **2.** 스캐너 등록 정보 표시:
	- **Windows 2000:** 등록 정보를 클릭합니다.
	- **Windows XP** 및 **Vista:** 스캐너 모델을 마우스 오른쪽 버튼으로 클릭한 다음 등록 정보를 클릭합니다.
- **3.** 이 프로그램 시작 옵션을 선택했고 드롭다운 목록에서 올바른 응용 프로그 램을 선택했는지 확인합니다.

### 스캔 버튼을 누를 때 다른 바로가기를 사용한 경우

HP 스캔 소프트웨어를 사용하고 있다면 **스캔(<del>⑤</del>)** 버튼에 지정한 스캔 바로가 기를 변경할 수 있습니다.

스캔(❤️) 버튼에 스캔 바로가기를 지정하는 것에 관한 내용은 스캐너 소프트 웨어 도움말을 참조하십시오.

# <span id="page-48-0"></span>자동 문서 공급기(**ADF)** 문제

이 단원에서는 ADF 에서 스캔하는 동안 발생할 수 있는 문제를 해결하는 데 도 움이 되는 정보를 제공합니다.

용지 걸림은 보통 부적합한 용지를 ADF 에 급지할 때 발생합니다. ADF 사용 도 움말을 참고하십시오. 급지 오류가 자주 발생하는 경우, ADF 유지보수를 수행 합니다.

이 단원은 다음과 같은 항목으로 구성되어 있습니다.

- 스캔한 이미지가 희미한 경우
- [스캔한 이미지에 줄무늬나 긁힘 자국이 있는 경우](#page-49-0)
- [양면 페이지의 한 면만 스캔되는 경우](#page-49-0)
- [스캔 대상에서 스캔한 페이지의 순서가 잘못되는 경우](#page-49-0)
- [스캔 대상에서 페이지 누락](#page-49-0)
- [이미지가 완전히 검정 또는 흰색인 경우](#page-50-0)
- [스캔한 이미지가 똑바르지 않은 경우](#page-50-0)
- ADF [에 걸린 용지 제거](#page-50-0)
- ADF [가 용지를 제대로 급지하지 못하는 경우](#page-52-0)
- [스캔된 이미지의 하단이 잘리는 경우](#page-52-0)

## 관련 링크

- 10 [페이지의 문서 넣는 방법](#page-11-0)
- 31 [페이지의 청소 및 관리](#page-32-0)

#### 스캔한 이미지가 희미한 경우

ADT 로 스캔하려면 다음 절차를 따릅니다.

- **1.** 문서 원본이 흐리지 않은지 확인합니다.
- **2.** 스캐너 용지 경로에 장애물이 있는지 확인하고 용지 너비 조정대가 제대로 놓여져 있는지 확인하십시오. 다른 스캔을 시도하십시오.
- **3.** 그래도 스캔한 이미지의 품질이 나쁘면 ADF 를 청소하십시오.

#### 스캐너 유리에서 스캔하려면 다음 절차를 따르십시오.

- **1.** 문서 원본이 흐리지 않은지 확인합니다.
- **2.** 항목이 스캐너 유리와 잘 접촉하는지 확인하십시오.
- **3.** 그래도 스캔한 이미지의 품질이 나쁘면 스캐너 유리를 청소하십시오.

<span id="page-49-0"></span>TMA 에서 스캔하려면 다음 절차를 따르십시오.

- **1.** 슬라이드나 음화가 손상되었거나 더렵혀지지 않았는지 확인합니다.
- **2.** 슬라이드나 음화를 홀더에 올바로 집어 넣습니다. 다른 스캔을 시도하십시 오.
- **3.** 그래도 스캔한 이미지의 품질이 나쁘면 TMA 를 청소하십시오.

#### 관련 링크

- 32 [페이지의 자동 문서 공급 장치\(](#page-33-0)**ADF)** 청소
- 31 [페이지의 스캐너 유리 청소](#page-32-0)
- 32 [페이지의 투명 용지 어댑터\(](#page-33-0)**TMA)** 청소

#### 스캔한 이미지에 줄무늬나 긁힘 자국이 있는 경우

ADT 로 스캔하려면 다음 절차를 따릅니다. 한 단계가 끌날 때마다 다른 스캔을 시도하여 줄무늬나 긁힌 자국이 여전히 나타나는지 확인합니다. 문제가 지속되 면 다음 단계를 수행해 보십시오.

- **1.** 원본이 깨끗하고 구겨져 있지 않은지 확인합니다.
- **2.** ADF 또는 스캐너 유리를 청소합니다.
- **3.** 분리대 및 공급 롤러를 교체합니다.

#### 관련 링크

- 32 [페이지의 자동 문서 공급 장치\(](#page-33-0)**ADF)** 청소
- 31 [페이지의 스캐너 유리 청소](#page-32-0)
- 35 [페이지의 공급 롤러 및 분리대 교체](#page-36-0)

#### 양면 페이지의 한 면만 스캔되는 경우

- ADF 를 통해 양면 페이지를 스캔하십시오.
- 스캔 바로가기의 고급 문서 설정에서 공급장치에서 양면 스캔을 선택합니 다.

#### 스캔 대상에서 스캔한 페이지의 순서가 잘못되는 경우

- 원본 문서의 페이지 순서가 올바른지 확인한 다음 ADF 로 급지합니다.
- 스테이플, 용지 클립 또는 접착 테이프와 같은 기타 부착된 것이 있으면 페 이지가 잘못 급지될 수 있으므로 이러한 것들이 없는지 확인합니다.
- 용지가 서로 붙어있지 않은지 확인합니다.

#### 관련 링크

#### 9 [페이지의 문서 넣기 추가 정보](#page-10-0)

#### 10 [페이지의 문서 넣는 방법](#page-11-0)

#### 스캔 대상에서 페이지 누락

ADF 로 스캔할 경우, 문서가 서로 붙어 한 장으로 스캔될 수 있습니다. 감춰진 페이지는 스캔할 수 없습니다.

페이지가 서로 붙을 가능성을 줄이려면 페이지 사이에 바람을 불어 넣은 다음 문서를 ADF 입력 용지함에 넣습니다.

## <span id="page-50-0"></span>이미지가 완전히 검정 또는 흰색인 경우

ADF 에서 인쇄면이 위로 되어 있는지 확인합니다.

스캐너 유리에서 스캔할 경우, 대상 항목이 스캐너 유리에 올바로 놓이지 않은 것일 수 있습니다. 유리 위에 스캔할 항목의 스캔할 면을 아래로 놓여 있고 덮 개가 닫혀 있는지 확인하십시오.

#### 관련 링크

9 [페이지의 원본 넣기](#page-10-0)

#### 스캔한 이미지가 똑바르지 않은 경우

ADF 로 스캔할 경우, 용지 너비 조정대가 원본 가장자리에 닿는지 확인하십시 오. 문서는 모두 폭이 같아야 합니다.

스캐너 유리에서 스캔할 경우, 덮개를 닫을 때 대상 항목 위치가 틀어진 것일 수 있습니다. 스캐너 유리 위에 원본을 똑바로 놓고 다시 스캔하십시오.

#### 관련 링크

29 [페이지의 스캔한 이미지 자동 정돈](#page-30-0)

#### **ADF** 에 걸린 용지 제거

ADF 에 걸린 용지를 제거하려면 다음 절차를 따르십시오.

- **1.** ADF 입력 용지함에 있는 모든 페이지를 제거합니다.
- **2.** ADF 액세스 도어(1)와 ADF 안에 있는 롤러 덮개(2)를 엽니다.

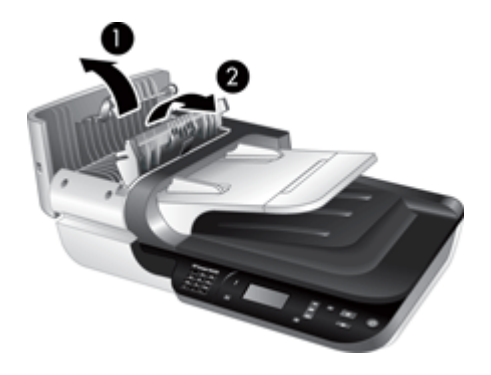

**3.** ADF 안쪽에 걸린 페이지를 모두 제거합니다.

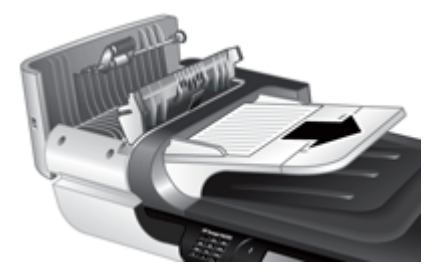

**4.** ADF 출력 용지함에 걸린 페이지를 모두 제거합니다.

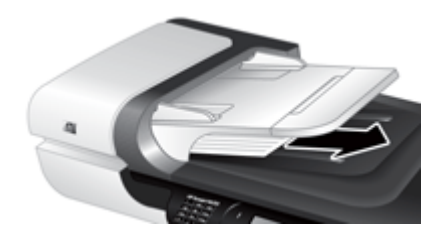

- **5.** ADF 롤러 덮개와 액세스 도어를 닫습니다.
- **6.** 스캔 대상에서 마지막 페이지까지 다 스캔했는지 스캔 출력물을 확인하십시 오.
- **7.** 스캔되지 않은 페이지를 ADF 입력 용지함에 다시 넣습니다. 손상된 페이지 가 있다면 다음 중 하나를 수행하십시오.
	- 손상된 페이지를 스캐너 유리에서 스캔하십시오.
	- 워본 문서를 다시 인쇄합니다.

다음과 같이 문서 더미를 준비합니다.

**a**. 문서 페이지 더미에 바람을 불어 넣어 페이지들이 서로 붙어있지 않도록 합니다. ADF 로 들어가는 쪽에 어느 한 방향으로 바람을 넣은 다음 반대 방향으로 바람을 넣습니다.

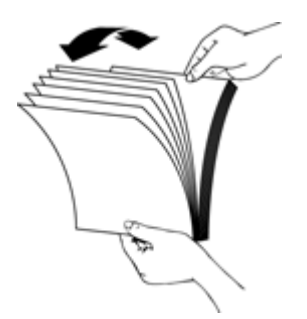

<span id="page-52-0"></span>**b**. 테이블 상단에 기대어 더미의 아랫 부분을 두드려서 문서의 가장자리를 정렬합니다. 더미를 90도 회전하고 반복합니다.

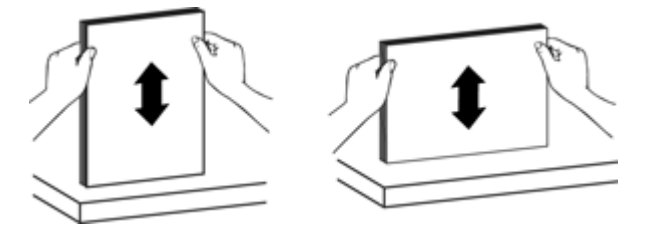

**8.** 스캔을 다시 시작합니다.

#### **ADF** 가 용지를 제대로 급지하지 못하는 경우

- ADF 액세스 도어가 제대로 닫혀 있지 않았을 수도 있습니다. ADF 액세스 도 어를 연 다음 단단히 눌러 다시 닫습니다.
- ADF 하드웨어 문제일 수도 있습니다. 다음 방법을 이용해 ADF 를 테스트하 십시오.
	- 스캐너에서 USB 또는 이더넷 케이블과 전원 케이블을 분리합니다. 전원 케이블은 전원에 계속 연결되어 있어야 합니다.
	- ADF 의 입력 용지함에는 용지가 적어도 한 장은 들어있어야 합니다.
	- 케이블을 스캐너에 다시 연결한 다음 스캐너를 켭니다.
	- ADF 를 통해 다른 용지를 스캔해보십시오.

#### 스캔된 이미지의 하단이 잘리는 경우

기본적으로 스캐너는 최대 356mm 길이의 용지를 스캔할 수 있습니다. 더 긴 페 이지의 경우 문서의 끝 부분이 스캔한 이미지에 포함되지 않습니다.

스캐닝 소프트웨어에서 적절한 페이지 크기를 지정했는지 확인합니다.

# 슬라이드, 음화**, TMA** 문제

이 부분을 참조하여 TMA 를 통해 스캔한 35mm 슬라이드 또는 35mm 음화의 문 제를 해결하십시오.

- 이미지를 확대할 수 없습니다
- [인쇄되는 색이 정확하지 않거나 이미지가 너무 밝거나 어둡습니다](#page-53-0)
- [스캔한 이미지가 어둡습니다](#page-53-0)
- TMA [가 전혀 작동하지 않는 경우](#page-53-0)
- [슬라이드 또는 음화 스캔 바로가기를 선택한 후에도](#page-53-0) TMA 의 표시등이 켜지 [지 않거나 희미하게 보이는 경우](#page-53-0)

#### 이미지를 확대할 수 없습니다

스캔한 이미지의 최종 실제 크기를 변경하려면 크기 조정을 사용합니다. 자세 한 내용을 보려면 소프트웨어 도움말에서 **색인** 탭을 누르십시오. 키워드 입력 란에 크기 조정를 입력한 다음 스캔한 이미지를 누릅니다.

## <span id="page-53-0"></span>인쇄되는 색이 정확하지 않거나 이미지가 너무 밝거나 어둡습니다

- 슬라이드나 음화 각각에 대해 설정되어 있지 않고 전체 영역에 대해 노출이 설정되어 있을 수 있습니다. 선택 영역 주위의 핸들을 선택하고 스캔할 이미 지 영역이 보일 때까지 끕니다.
- 투명 용지 종류(슬라이드나 음화)에 맞는 스캔 바로가기를 사용하고 있는지 확인합니다.

## 스캔한 이미지가 어둡습니다

- 스캔 또는 완료를 누르기 전에 TMA 표시등이 켜져 있는지 확인하십시오.
- TMA 광원의 전구가 깨졌거나 작동하지 않을 수 있습니다. 전구가 깨진 경우 수리를 받아야 합니다.
- 선택 영역에 문제가 있을 수 있습니다. 이미지를 포함하면서 테두리가 없는 영역을 선택하십시오.

#### **TMA** 가 전혀 작동하지 않는 경우

케이블이 올바르게 꽂혀 있지 않을 수 있습니다. TMA/ADF 케이블이 스캐너 뒤 의 TMA 포트에 올바르게 꽂혀 있는지 확인하십시오.

## 슬라이드 또는 음화 스캔 바로가기를 선택한 후에도 **TMA** 의 표시등이 켜지지 않거나 희 미하게 보이는 경우

한 단계가 끝날 때마다 스캔을 시작하여 스캐너가 작동하는지 확인하십시오. 작 동하지 않는 경우 다음과 같이 하십시오.

- **1.** TMA 가 스캐너에 연결되었는지 확인합니다.
- **2. TMA** 의 전구가 작동하지 않을 수 있습니다. **스캔(<del>◎3)</del> 버튼을 눌러 불이 켜** 지는지 확인합니다. 전구가 깨진 경우 수리를 받아야 합니다.
- **3.** TMA 를 예열해야 할 수도 있습니다. 표시등이 켜질 동안 잠시 기다리십시 오. TMA 광원이 예열될 때까지 30초 이상 기다려야 원하는 품질을 얻을 수 있습니다.

# 네트워킹 문제

다음 내용을 참고해 네트워킹 문제를 해결하십시오. 해당 항목을 한 개씩 수정 할 때마다 설치 프로그램을 다시 실행합니다.

- 일반적인 네트워크 문제 해결
- [네트워크 상태 확인](#page-54-0)
- [유선 네트워크 연결 문제](#page-54-0)

## 일반적인 네트워크 문제 해결

- 장치 소프트웨어를 설치할 수 없는 경우 다음을 확인하십시오.
	- 컴퓨터와 장치를 연결하는 모든 케이블이 확실하게 연결되었는지 확인 합니다.
	- 네트워크가 작동하고 네트워크 라우터가 켜져 있는지 확인합니다.
- <span id="page-54-0"></span>◦ Windows 를 실행하는 컴퓨터에서는 바이러스 검사 프로그램, 스파이웨 어 검사 프로그램 및 방화벽을 포함한 모든 응용 프로그램을 닫고 사용 을 해제합니다.
- 장치를 사용하게 될 컴퓨터와 동일한 서브넷에 장치를 설치했는지 확인 합니다.
- 올바른 스캐너에 연결되어 있는지 확인합니다.
	- 스캐너 일련 번호를 확인합니다. **설정 (٩)** 버튼을 누르고 ▼으로 네**트** 워크를 선택하고 확인을 누른 다음, ▼으로 설정 보기를 선택하고 확인 을 누른 다음 ▼을 눌러 일련 번호를 찾습니다.
	- HP 스캐너 도구 유틸리티를 시작합니다.
	- 네트워크 탭과 스캐너 연결 탭을 클릭한 다음 화면 지시에 따릅니다. 확 인한 일련 번호와 일치하는 스캐너를 선택합니다.

#### 기타 링크

23 [페이지의 네트워크 설정 보기](#page-24-0)

24 [페이지의](#page-25-0) **IP** 주소 변경

### 네트워크 상태 확인

네트워크 스캐너로 스캔할 수 없다면 HP 스캐너 도구 유틸리티를 사용해 네트 워크 상태를 확인하십시오.

- **1.** 바탕 화면의 HP 스캐너 도구 유틸리티 아이콘을 두 번 누릅니다.
- **2.** 메시지가 나타나면 원하는 HP Scanjet N6350 스캐너를 선택하고 확인을 클 릭합니다.
- **3.** 네트워크 탭을 누릅니다.
- **4.** 상태 확인 버튼을 클릭합니다.

## 유선 네트워크 연결 문제

- 네트워크 커넥터의 링크 표시등이 켜지지 않으면 본 장의 기본 문제해결 도 움말에 기재되어 있는 항목을 완료했는지 확인합니다.
- 정적 IP 주소를 장치에 할당하는 것은 바람직하지 않지만 정적 IP 주소를 할 당함으로써 개인 방화벽 충돌 같은 일부 설치 문제를 해결할 수 있습니다.

#### 기타 링크

36 [페이지의 기본 문제해결 도움말](#page-37-0)

24 [페이지의 네트워크 설정 유형 변경](#page-25-0)

# <span id="page-55-0"></span>추가 문제 해결 정보

자세한 문제 해결 정보는 다음 리소스를 참조하십시오.

- 스캐너에 대한 업데이트 정보를 확인하려면 [www.hp.com/support](http://www.hp.com/support) 를 방문하 십시오.
	- 국가/지역을 선택한 다음 언어를 선택합니다.
	- 스캐너 모델 번호를 입력한 다음 **Enter** 키를 누릅니다.
- 인터넷에 접속할 수 없는 경우, HP 지원 센터 연락 정보는 시작 안내서 책자 에 있는 지원 관련 정보를 참조하십시오.

# <span id="page-56-0"></span>**6** 제품 지원

HP 제품에서 최상의 결과를 얻으려면 다음과 같은 HP 지원 서비스를 이용하십 시오.

- **1.** 제품과 함께 받은 제품 설명서를 참조하십시오.
	- 이 사용 설명서의 문제 해결 단원을 검토하십시오.
	- 스캐너 소프트웨어 도움말을 참조하십시오(**시작, 프로그램** 또는 **모든 프** 로그램, **HP**, **Scanjet**, **N6350**, 사용 설명서를 차례로 클릭한 다음 원하는 형식을 선택합니다).
- **2.** HP 온라인 지원 웹사이트([www.hp.com/support](http://www.hp.com/support))를 참조하거나 구입처로 문 의하십시오. HP 온라인 지원 서비스는 HP 고객이면 누구나 이용할 수 있습니다. 온라인

지원 서비스를 통해 다음과 같은 혜택은 물론, 최신 제품 정보와 전문 지원 서비스를 아주 신속하게 이용할 수 있습니다.

- 공인 온라인 지원 전문가와 온라인 채팅 및 이메일 교환
- 제품 관련 소프트웨어, 펌웨어 및 드라이버 업데이트
- 제품 정보 및 기술적 문제 해결 관련 정보 이용
- 사전 예방적 제품 업데이트, 지원 관련 알림 메시지, HP 소식지 등 이용 (제품 등록 시 이용 가능)
- **3.** HP 고객 지원 센터에 전화로 문의
	- 제공되는 지원 서비스와 관련 비용은 제품, 국가/지역, 언어 등에 따라 다릅니다.
	- 비용 및 정책은 사전 통보 없이 변경될 수 있습니다. 관련 최신 정보는 [www.hp.com/support](http://www.hp.com/support) 을 참조하십시오.
- **4.** 사후 보증 기간 제한 보증 기간이 지나면 [www.hp.com/support](http://www.hp.com/support) 에서 온라인 도움을 받을 수 있습니다.
- **5.** 보증 기간 연장 또는 보증 서비스 승급 제품 보증을 연장하거나 업그레이드하려면 구입처에 문의하거나 [www.hp.com/support](http://www.hp.com/support) 에서 HP Care Pack 서비스를 확인하십시오.
- **6.** 이미 HP Care Pack 서비스를 구매한 경우 계약서에 있는 지원 조건을 확인 하십시오.

# <span id="page-57-0"></span>색인

## **A**

ADF 급지, 문제 해결 [51](#page-52-0) 용지 걸림 제거 [49](#page-50-0) 용지 넣기 [9](#page-10-0) 유지보수 [32](#page-33-0) 잘린 이미지 [51](#page-52-0) 줄무늬, 문제 해결 [48](#page-49-0) 청소 [32](#page-33-0)

## **C**

Care Pack 서비스 [55](#page-56-0) CD, 소프트웨어 설치 [21](#page-22-0)

### **H**

HP Care Pack 서비스 [55](#page-56-0) HP Photosmart 소프트웨어 설치 [21](#page-22-0) HP 복사, 시작 [4](#page-5-0) HP 스캐너 도구 유틸리티 유지보수 탭 [34](#page-35-0) HP 스캔, 시작 [4](#page-5-0) HP 스캔 소프트웨어 이용한 스캔 [16](#page-17-0) 정보 [4](#page-5-0) 제거 [39](#page-40-0)

## **I**

IP 주소 [24](#page-25-0) IP 주소 변경 [24](#page-25-0)

# **L**

LCD 스캔 바로가기 이름 [44](#page-45-0) LED [37](#page-38-0)

## **O**

**OCR** 문제 해결 [45](#page-46-0)

## **T**

TMA 넣기 [14](#page-15-0) 문제 해결 [51](#page-52-0)

스캔 팁 [15](#page-16-0) 청소 [32](#page-33-0) TMA/ADF 케이블 문제 해결 [38](#page-39-0) TWAIN 이용한 스캔 [17](#page-18-0)

#### **U**

USB 케이블 문제 해결 [38](#page-39-0)

## **W**

WIA 이용한 스캔 [17](#page-18-0) WIA 또는 TWAIN 소프트웨어를 이용한 스캔 [17](#page-18-0)

### ㄱ

검은색 스캔, 문제 해결 [49](#page-50-0) 고객 지원 [54](#page-55-0) 공급 롤러 교체 [35](#page-36-0) 공급 롤러 교체 [35](#page-36-0) 관리용 소모품 주문 [35](#page-36-0) 기능 빈 페이지 제거 [29](#page-30-0) 색상 제거 [29](#page-30-0) 스캐너 하드웨어 [5](#page-6-0) 스캔 [28](#page-29-0) 스캔 바로가기 [28](#page-29-0) 스캔한 이미지 정돈 [29](#page-30-0) 페이지 회전 [28](#page-29-0) 기본값 복원 [9](#page-10-0) 기술 지원 [54](#page-55-0)

## ㄴ

내장형 웹 서버 시작 [26](#page-27-0) 옵션 [27](#page-28-0) 요구사항 [26](#page-27-0) 네트워크 메뉴 [8](#page-9-0) 네트워크 문제 유선 네트워크에 연결 [53](#page-54-0) 네트워크 설정 [23](#page-24-0)

네트워크 설정 변경 [23](#page-24-0) 네트워크 설정 보기 [23](#page-24-0)

## ㄷ

단추 스캐너 제어판 [6](#page-7-0) 뒤로 버튼 [7](#page-8-0)

#### ㄹ

램프, 스캐너 [43](#page-44-0) 링크 속도 [24](#page-25-0) 링크 속도 설정 [24](#page-25-0)

#### ㅁ

문서 공급기. 참조 ADF 문제 해결 ADF [47](#page-48-0) ADF 급지 [51](#page-52-0) LCD [44](#page-45-0) LED [37](#page-38-0) TMA [51](#page-52-0) USB 연결 [40](#page-41-0) 검정 스캔 [49](#page-50-0) 기본 도움말 [36](#page-37-0) 네트워킹 [52](#page-53-0) 램프 켜져 있음 [43](#page-44-0) 버튼 [45](#page-46-0) 사용자 정의 스캔 바로가기 이름 [44](#page-45-0) 설치 [38](#page-39-0) 속도 [43](#page-44-0), [44](#page-45-0) 스캐너 [42](#page-43-0) 스캐너 유리 [45](#page-46-0) 스캐너 재설정 [41](#page-42-0) 스캐너 하드웨어 테스트 [41](#page-42-0) 스캔 단추 [46](#page-47-0) 스캔 바로가기 이름 [44](#page-45-0) 슬라이드 [51](#page-52-0) 양면 스캔 [48](#page-49-0) 음화 [51](#page-52-0) 이더넷 연결 [40](#page-41-0) 잘린 이미지 [51](#page-52-0) 전원 [43](#page-44-0) 전원 점검 [41](#page-42-0) 줄무늬 [48](#page-49-0)

케이블 [38](#page-39-0) 큰 스캔 파일 [44](#page-45-0) 페이지 누락 [48](#page-49-0) 페이지 순서 [48](#page-49-0) 하단부 잘림 현상 [45](#page-46-0) 휘어진 이미지 [49](#page-50-0) 흐릿한 이미지 [47](#page-48-0) 흰색 선 [44](#page-45-0) 흰색 스캔 [49](#page-50-0) 문제 해결. [36](#page-37-0)

#### ㅂ

바로 가기 [28](#page-29-0) 버튼 문제 해결 [45](#page-46-0) 보증지원 연장 [55](#page-56-0) 복사 [18](#page-19-0) 복사 단추 [7](#page-8-0), [18](#page-19-0) 부품, 주문 [35](#page-36-0) 분리대 교체 [35](#page-36-0) 분리대 교체 [35](#page-36-0) 빈 페이지 [29](#page-30-0) 빈 페이지 제거 [29](#page-30-0)

## ㅅ

상태 표시등 [37](#page-38-0) 색상 제거 [29](#page-30-0) 설정 버튼 [7](#page-8-0) 세트 언어 [8](#page-9-0) 전원 모드 [8](#page-9-0) 소모품, 관리용 [35](#page-36-0) 소프트웨어 설치 문제 해결 [38](#page-39-0) 이용한 스캔 [17](#page-18-0) 제거 [39](#page-40-0) 소프트웨어 설치 문제 해결 [38](#page-39-0) 소프트웨어 제거 [39](#page-40-0) 속도 문제 해결 [43](#page-44-0), [44](#page-45-0) 스캐너 LED [37](#page-38-0) 기능 [5](#page-6-0) 램프, 문제 해결 [43](#page-44-0) 문제 해결 [36](#page-37-0), [42](#page-43-0) 설정 [7](#page-8-0) 원래대로 [41](#page-42-0) 자동 문서 공급기 [7](#page-8-0) 제어판 [6](#page-7-0)

투명 용지 어댑터 [7](#page-8-0) 패널 단추 [6](#page-7-0) 하드웨어 테스트 [41](#page-42-0) 스캐너 관리 HP 스캐너 도구 유틸리티 사 용 [22](#page-23-0) 내장 웹 서버 사용 [25](#page-26-0) 스캐너 도구 유틸리티 [22](#page-23-0) 스캐너 유리 원본 넣기 [12](#page-13-0) 청소 [31](#page-32-0) 스캐너 유지 HP 스캐너 도구 유틸리티 사 용 [22](#page-23-0) 내장 웹 서버 사용 [25](#page-26-0) 스캐너 유지 및 관리 HP 스캐너 도구 유틸리티 사 용 [22](#page-23-0) 내장 웹 서버 사용 [25](#page-26-0) 네트워크 메뉴 사용 [23](#page-24-0) 스캐너 재설정 [41](#page-42-0) 스캐너 하드웨어 테스트 [41](#page-42-0) 스캔 HP 스캔 소프트웨어에서 [16](#page-17-0) 시작 [15](#page-16-0) 파일이 너무 큼 [44](#page-45-0) 한 번의 단추 누르기 [29](#page-30-0) 스캔 기능 [28](#page-29-0) 스캔 단추 문제 해결 [46](#page-47-0) 이용한 스캔 [15](#page-16-0) 스캔 바로가기 문제 해결 [46](#page-47-0) 스캔 버튼 [6](#page-7-0) 스캔한 이미지 정돈 [29](#page-30-0) 슬라이드 넣기 [14](#page-15-0) 문제 해결 [51](#page-52-0) 스캔 팁 [15](#page-16-0)

## ㅇ

양면 스캔 문제 해결 [48](#page-49-0) 언어, 설정 [8](#page-9-0) 요구사항, 내장 웹 서버 [26](#page-27-0) 용지 걸림, ADF [49](#page-50-0) 용지 걸림 제거, ADF [49](#page-50-0) 웹 사이트 관리용 소모품 주문 [35](#page-36-0) 교체 부품 [35](#page-36-0) 유리, 청소 [31](#page-32-0) 유용한 스캔 기능 [28](#page-29-0)

유지보수 ADF 청소 [32](#page-33-0) HP 스캐너 도구 유틸리티 유 지보수 탭 [34](#page-35-0) TMA 청소 [32](#page-33-0) 공급 롤러 교체 [35](#page-36-0) 분리대 교체 [35](#page-36-0) 스캐너 유리 청소 [31](#page-32-0) 음화 넣기 [14](#page-15-0) 문제 해결 [51](#page-52-0) 스캔 팁 [15](#page-16-0) 이미지, 하단부 잘림 현상 [45](#page-46-0) 이미지 하단부 잘림 현상 [45](#page-46-0) ㅈ 자동 문서 공급기(ADF) [7](#page-8-0) 잘린 이미지, 문제 해결 [51](#page-52-0) 전원 케이블 문제 해결 [38](#page-39-0) 전원, 문제 해결 [43](#page-44-0) 전원 LED [37](#page-38-0) 전원 모드, 설정 [8](#page-9-0) 전원 버튼 [6](#page-7-0) 제어판, 스캐너 [6](#page-7-0) 제품 지원 [55](#page-56-0) 주문 공급 롤러 교체 [35](#page-36-0) 분리대 교체 [35](#page-36-0) 주의 LED [37](#page-38-0) 줄 문제 해결 [44](#page-45-0) 줄무늬, 문제해결 [44](#page-45-0) 줄무늬, 문제 해결 [48](#page-49-0) 지원(예정) [54,](#page-55-0) [55](#page-56-0)

ㅊ 청소 ADF [32](#page-33-0) TMA [32](#page-33-0) 스캐너 유리 [31](#page-32-0) 취소 버튼 [6](#page-7-0)

### ㅋ

케이블 문제 해결 [38](#page-39-0) 켜짐, 문제 해결 [43](#page-44-0)

ㅌ 텍스트, 편집 가능 문제 해결 [45](#page-46-0) 투명 용지 어댑터(TMA) 넣기 [14](#page-15-0) 문제 해결 [51](#page-52-0) 청소 [32](#page-33-0)

#### ㅍ

페이지 문제 해결 [48](#page-49-0) 순서가 흐트러짐 [48](#page-49-0) 페이지 방향 [28](#page-29-0) 페이지 회전 [28](#page-29-0) 편집 가능한 텍스트 문제 해결 [45](#page-46-0) 표시등 [37](#page-38-0) 필름 넣기 [14](#page-15-0) 문제 해결 [51](#page-52-0) 스캔 팁 [15](#page-16-0)

#### ㅎ

하드웨어 테스트 [41](#page-42-0) 확인/선택 단추 [6](#page-7-0) 휘어진 이미지, 문제 해결 [49](#page-50-0) 희미한 이미지, 문제 해결 [47](#page-48-0) 흰색 세로 줄무늬 문제 해결 [44](#page-45-0) 흰색 스캔, 문제 해결 [49](#page-50-0) 흰색 줄무늬 문제 해결 [44](#page-45-0)